...........

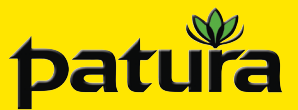

## **Ref. 400031, 400035 Hand-Lesegerät TracKing-1 und TracKing-BT**

**DEUTSCH**

Lecteur portatif TracKing-1 et TracKing-BT / Handheld Reader TracKing-1 and TracKing-BT / Hand Leesapparaat TracKing-1 en TracKing-BT / Lector de mano TracKing-1 y TracKing-BT

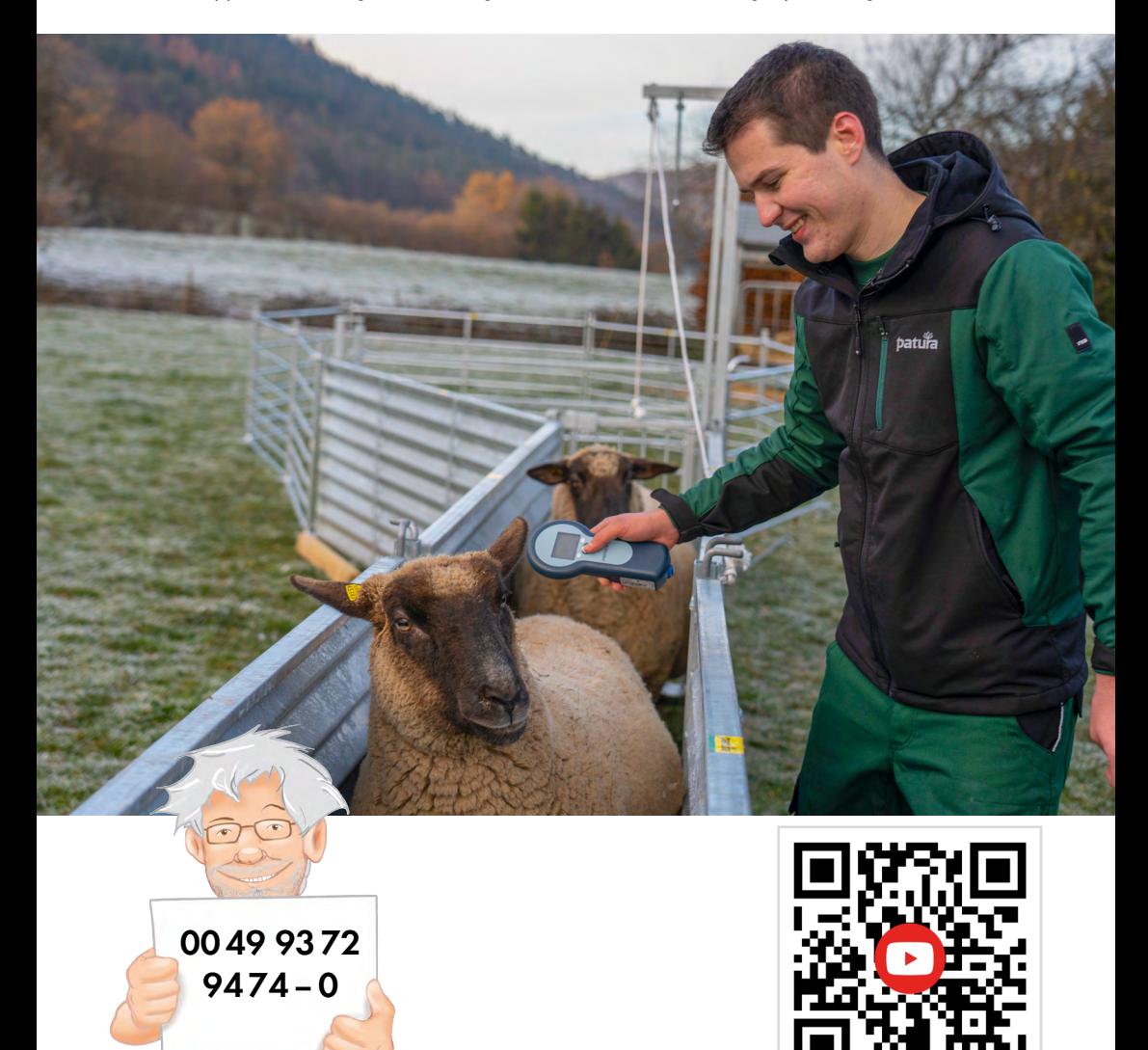

## **Bedienungsanleitung**

## **Lieferumfang:**

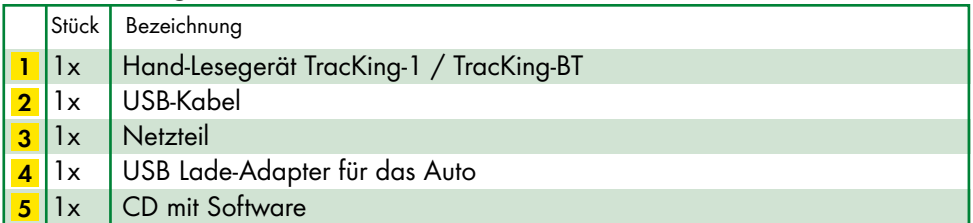

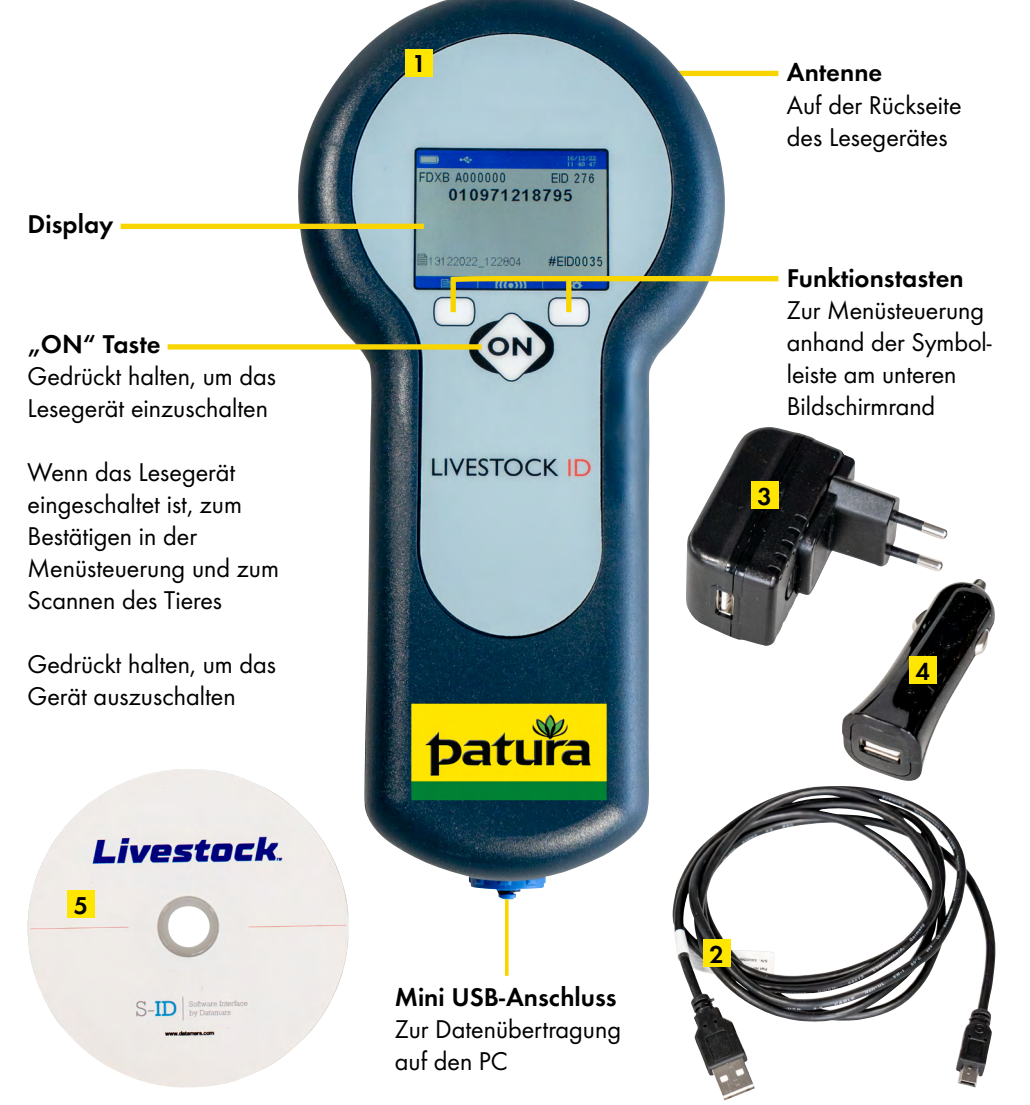

**! Bevor Sie das Gerät zum ersten Mal verwenden, laden Sie es vollständig auf. Schließen Sie hierzu das USB-Kabel 2 über den Mini USB-Anschluss an und verbinden es mit einem PC oder dem mitgelieferten Netzteil 3 .**

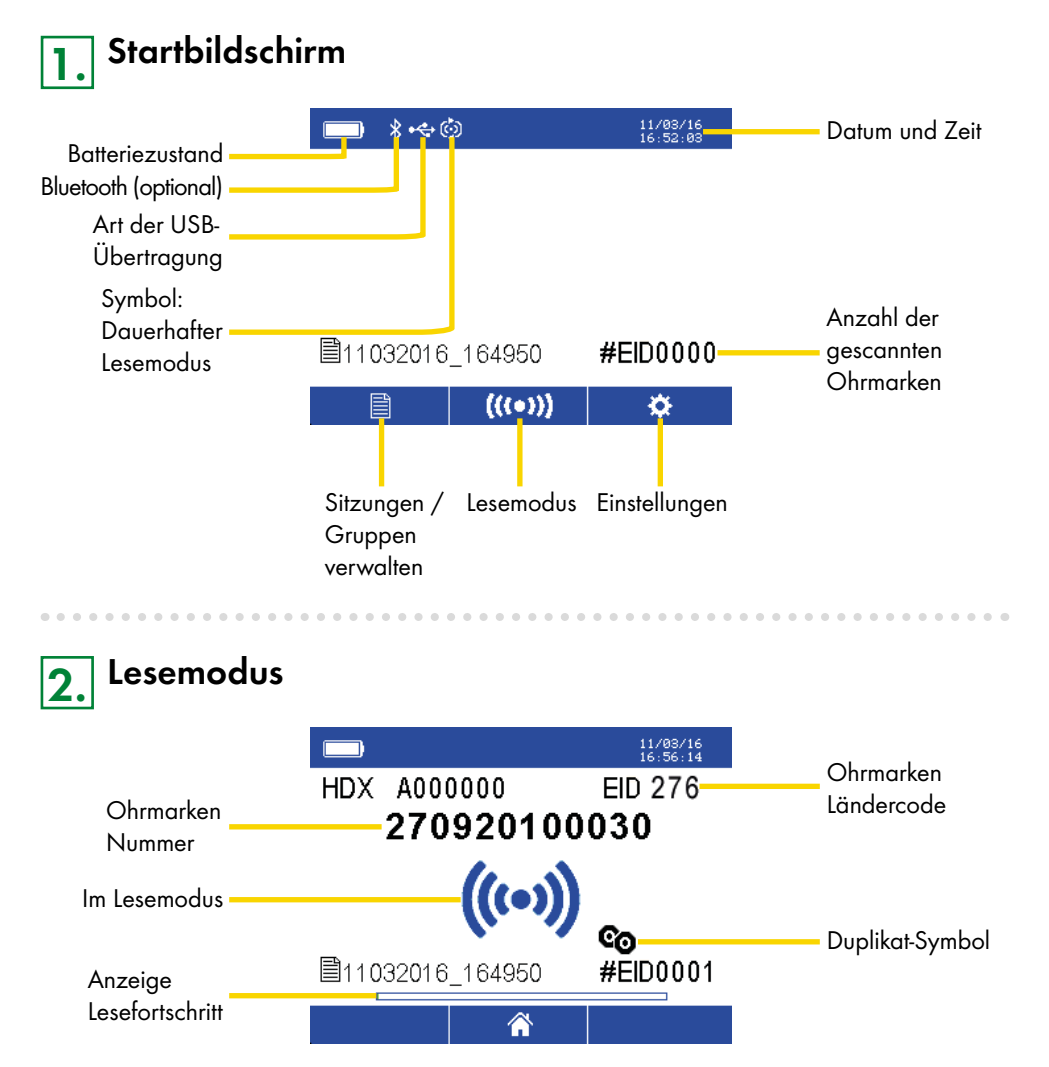

Um die elektronische Ohrmarke auszulesen, drücken Sie "On". Es erscheint das Symbol "Im Lesemodus" und der Lesefortschritt wird im unteren Bereich angezeigt. Wenn gelesen wurde, ertönt ein akustischer Signalton und die Nummer der Ohrmarke erscheint im Display. Im dauerhaften Lesemodus wird das Lesen mit nochmaligem Drücken der Taste "On" gestoppt. Wenn Duplikate nicht gelesen werden sollen, kann dies eingestellt werden. Hierbei können die letzten 10, 100 oder 1.000 Ohrmarkennummern auf Duplikate überprüft werden. Beim Lesen eines Duplikates ertönt ein längerer akustischer Signalton und das Duplikat-Symbol erscheint auf dem Display.

# **3. Sitzungen / Gruppen verwalten**

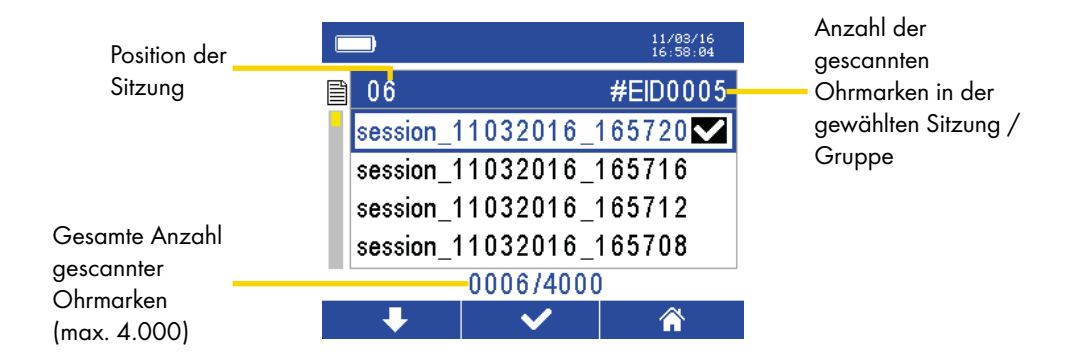

Durch Drücken der linken Funktionstaste, wählt man eine andere Sitzung aus. Langes Drücken der linken Taste sorgt für einen Richtungswechsel des Pfeiles.

Mit der mittleren Taste ("On") werden alle gescannten Ohrmarken in der jeweils ausgewählten Gruppe angezeigt.

Mit der rechten Funktionstaste gelangt man zurück in das Hauptmenü.

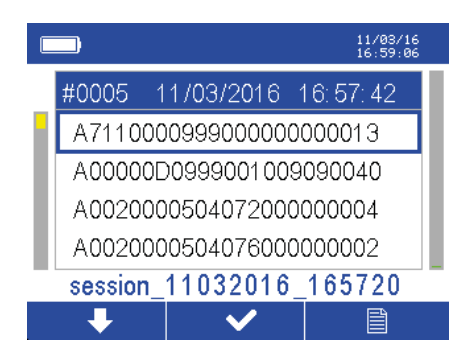

In jeder Gruppe werden alle gescannten Ohrmarken angezeigt. Mit der linken Funktionstaste kann, wie zuvor beschrieben, nach unten oder oben geblättert und die Ohrmarkennummer ausgewählt werden. Mit der mittleren Taste ("ON") gelangt man in das nächste Menü, welches zusätzliche Funktionen (Drucken und Löschen) ermöglicht. Mit der rechten Funktionstaste gelangt man zurück zur Übersicht der Sitzungen / Gruppen.

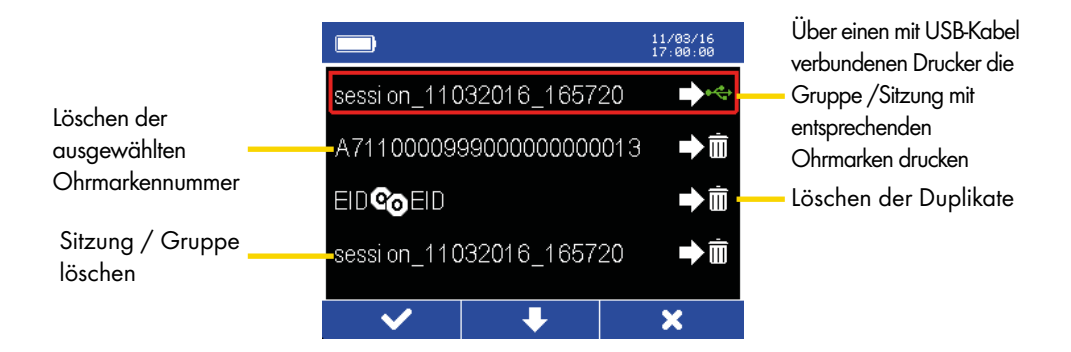

Mit der linken Funktionstaste kann die gewünschte Aktion bestätigt werden. Mit der mittleren Taste ("ON") kann nach unten geblättert werden. Mit der rechten Funktionstaste gelangt man zurück.

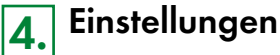

Wird auf dem Startbildschirm die rechte Funktionstaste betätigt, gelangt man in die Einstellungen.

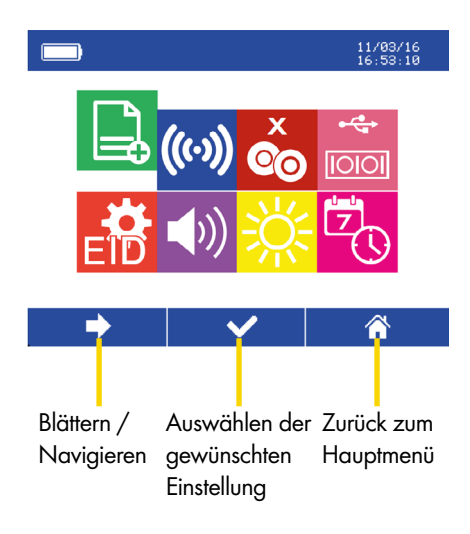

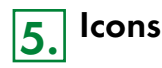

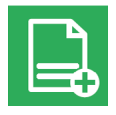

**Neue Sitzung / Gruppe:** Anlegen einer neuen Sitzung / Gruppe

## **Einstellen des Lesemodus:**

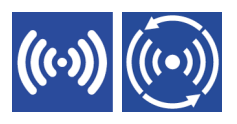

Linkes Symbol: Einfaches Lesen. Taste "ON" einmal drücken und Ohrmarke wird gelesen. Beim nächsten Tier muss wieder "ON" betätigt werden.

Rechtes Symbol: Dauerhaftes Lesen. Einmaliges Drücken auf "ON" und der dauerhafte Lesemodus ist eingeschaltet. Erst nach nochmaligem Drücken wird der Lesemodus beendet.

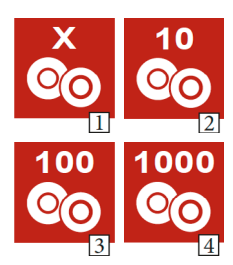

### **Duplikate überprüfen:**

- Bild 1: Duplikate erlaubt. Dieselbe Ohrmarke kann mehrmals in der gleichen Sitzung / Gruppe gescannt werden
- Bild 2: Das Hand-Lesegerät überprüft die letzten 10 gescannten Ohrmarken auf Duplikate
- Bild 3: Das Hand-Lesegerät überprüft die letzten 100 gescannten Ohrmarken auf Duplikate
- Bild 4: Das Hand-Lesegerät überprüft die letzten 1000 gescannten Ohrmarken auf Duplikate

### **Unterstützte USB-Schnittstellen:**

Zur Datenübertragung mit der Software muss das Gerät ausgeschaltet sein.

Linkes Symbol: Wenn das USB-Kabel mit einem PC verbunden ist, kann das Hand-Lesegerät als Eingabegerät funktionieren. Dadurch können einzelne Ohrmarken direkt in ein

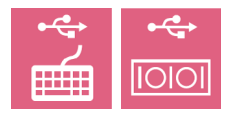

Tabellenverarbeitungsprogramm eingelesen werden.

Rechtes Symbol: Wenn das USB-Kabel mit einem Gerät verbunden ist, kann direkt mit diesem interagiert werden.

Beispiel: Hand-Lesegerät mit USB-Kabel an einen Drucker anschließen, um Tierlisten auszudrucken oder komplette Tierlisten in ein Tabellenverarbeitungsprogramm zu importieren.

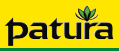

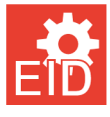

## **Formatierung der Ohrmarke:**

Auswahl eines Formates zur Anzeige und Speicherung der Ohrmarke

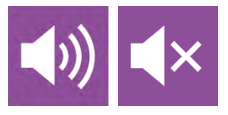

**Töne An / Aus:** Töne beim Lesen der Ohrmarken ein- oder ausschalten

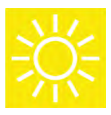

**Helligkeit des Bildschirms:** Einstellen der Helligkeit

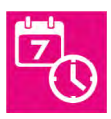

**Datum und Zeit:** Einstellen des Datums und der Zeit

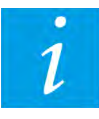

**Software Version (optional):** Anzeigen der aktuellen Software Version

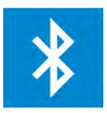

#### **Bluetooth (optional):**

Verbinden mit bluetoothfähigen Geräten, wie Wiegecomputer, Smartphone, Computer oder Drucker. Zum Übertragen der elektronischen Ohrmarke

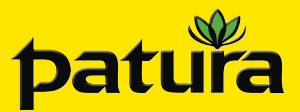

**6. Auslesen der Daten am PC**

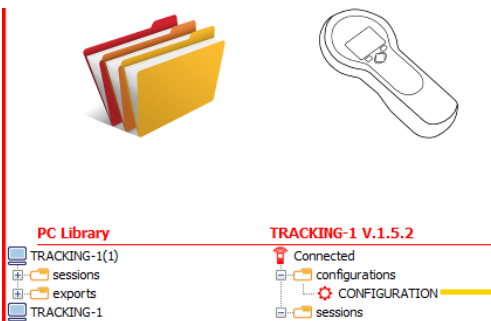

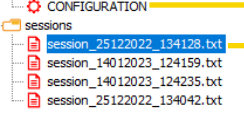

## Speichern als Text-Datei

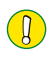

## **!** Um die Daten am PC über die Software auszulesen, muss das Gerät ausgeschaltet sein.

Installieren Sie hierzu die Software auf der beiliegenden CD oder laden Sie die Software unter dem folgenden Link herunter: https://download.patura.com/sid.zip

> Einstellungen verwalten Sitzungen zum Herunterladen auswählen

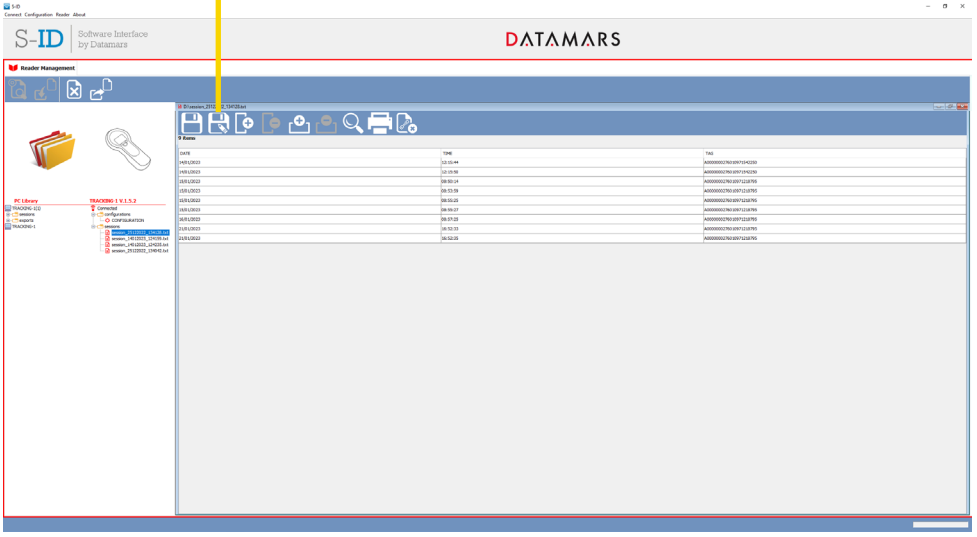

Die ausgewählte Sitzung muss, nachdem sie heruntergeladen wurde, als Textdatei gespeichert werden.

Anschließend kann sie in ein Tabellenverarbeitungsprogramm importiert werden.

لا يوم<br>www.patura.com<br>info@patura.com PATURA KG • Germany Tel. 00 49 93 72 94 74 - 0 Mainblick 1 • 63925 Laudenbach Fax 00 49 93 72 94 74 - 29 ZANL-40003X-A2

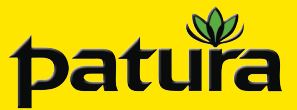

### **Ref. 400031**

## **FRANÇAIS**

# **Lecteur portatif TracKing-1 et TracKing-BT**

Hand-Lesegerät TracKing-1 und TracKing-BT / Handheld Reader TracKing-1 and TracKing-BT / Hand Leesapparaat TracKing-1 en TracKing-BT / Lector de mano TracKing-1 y TracKing-BT

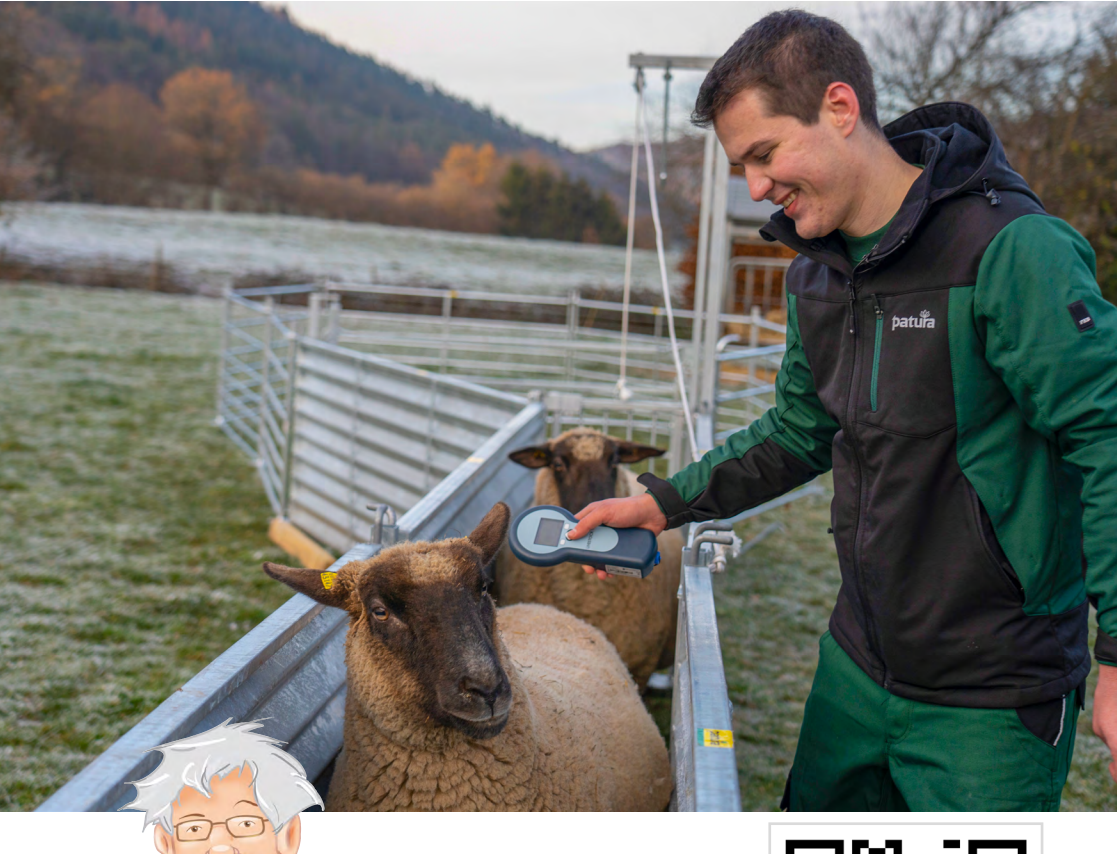

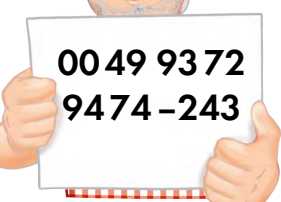

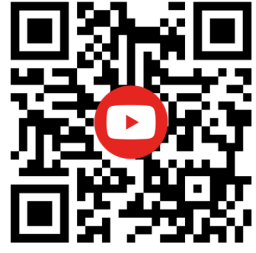

## **Contenu de la livraison :**

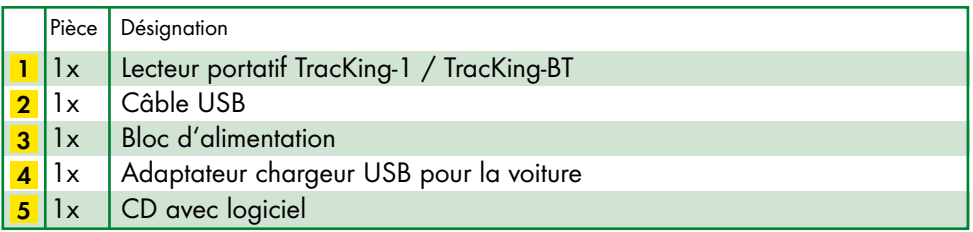

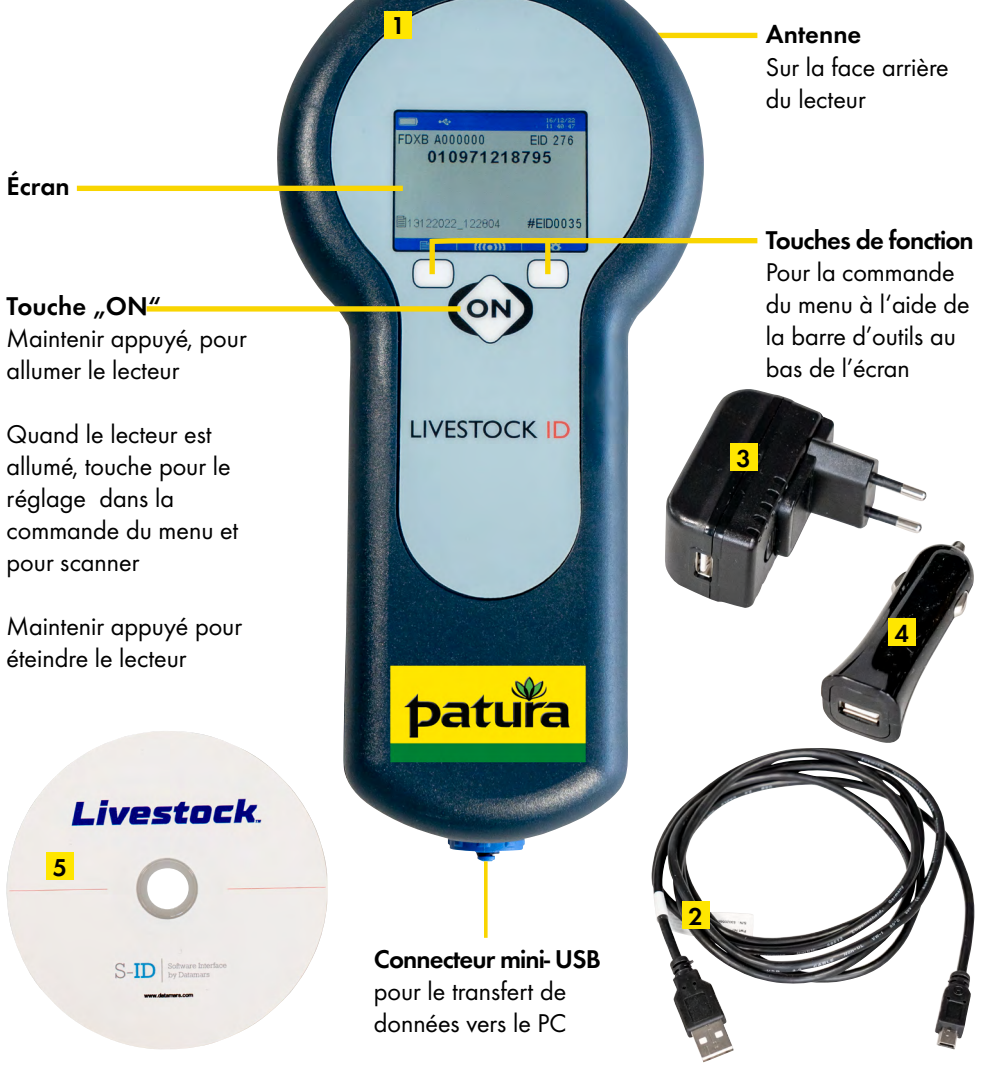

**! Avant d'utiliser le lecteur la première fois chargez le complètement. Pour cela brancher le câble USB 2 via le connecteur mini-USB et connectez le à un PC ou au bloc d'alimentation fourni 3 .**

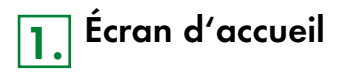

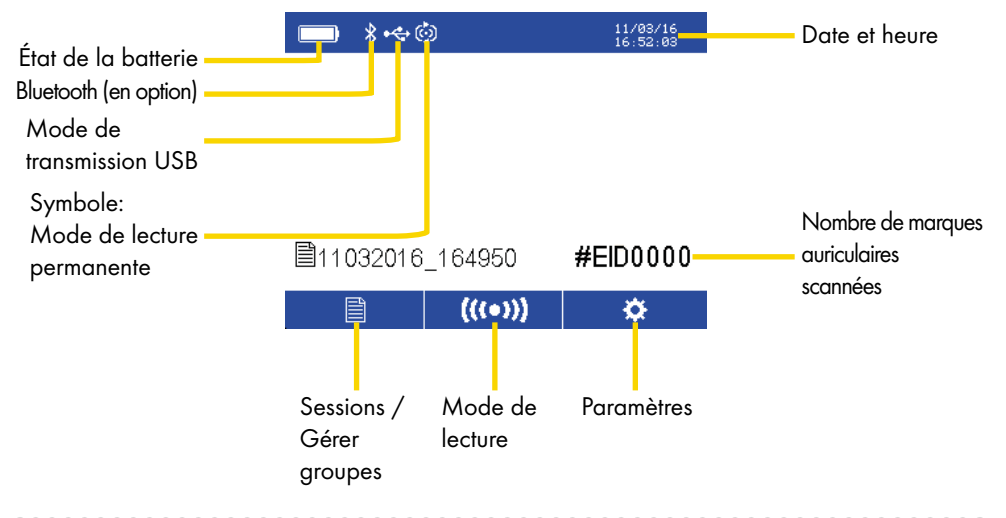

## **2. Mode de lecture**

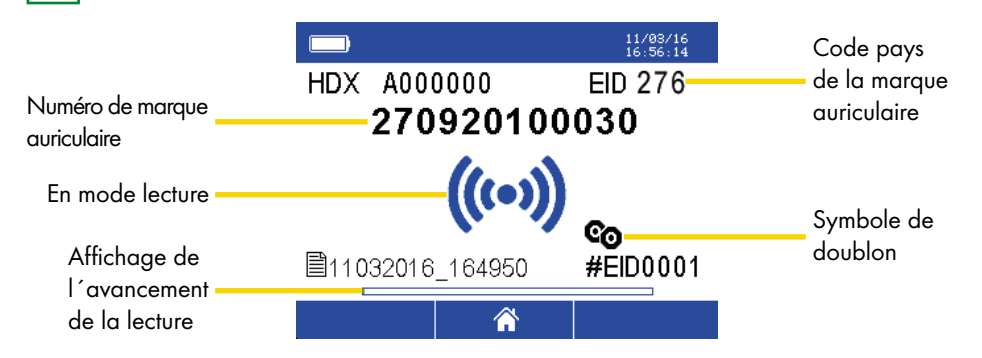

Pour lire une marque auriculaire électronique, appuyez sur "On". Le symbole "En lecture" apparait et l'avancement de la lecture est indiqué en bas. Lorsqu'elle a été lue un signal sonore est émis et le numéro de la marque apparait sur l'écran. En mode lecture permanent, la lecture est arrêtée en rappuyant sur la touche "On". Si des doublons ne doivent pas être lus, cela peut être réglé. Ici l'on peut vérifier les doublons sur les 10, 100 ou 1.000 dernières marques auriculaires. Pendant la lecture d'un doublon un signal sonore plus long est émis et le symbole du doublon apparait sur l'écran.

# **3. Sessions / Gérer des groupes**

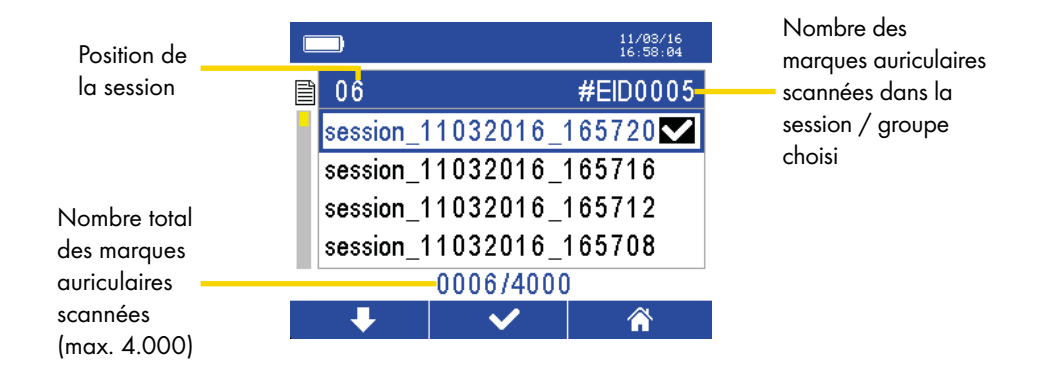

La touche de fonction gauche permet de selectionner une autre session. En maintenant la touche de fonction gauche pressée cela permet d'inverser le sens de la flèche.

Avec la touche centrale ("On") toutes les marques auriculaires scannées sont affichées dans le groupe sélectionné. La touche de fonction droite permet de retourner au menu principal.

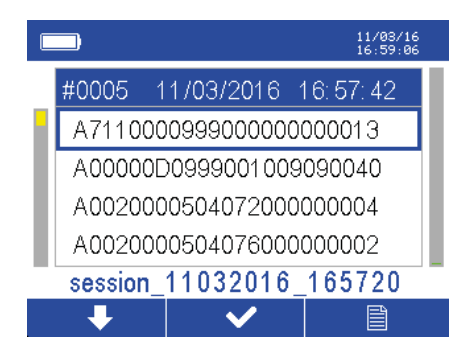

Dans chaque groupe les marques auriculaires sont affichées. La touche de fonction gauche permet, comme décrit plus haut, de faire défiler vers le haut et vers le bas et de sélectionner la marque auriculaire. Le bouton central ("ON") permet d'accéder au menu suivant, pour accéder à des fonctions supplémentaires (imprimer et supprimer). La touche de fonction droite permet de retourner à l'aperçu des sessions / groupes.

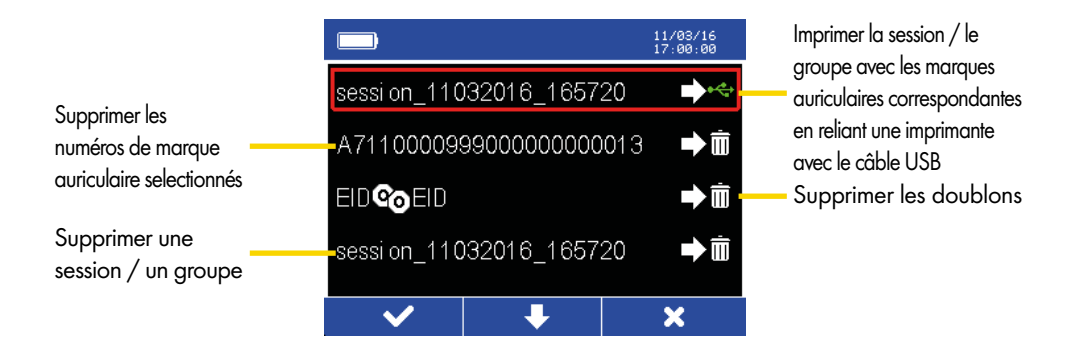

La touche de fonction gauche permet de confirmer l'action souhaitée. La touche centrale ("ON") permet de faire défiler vers le bas. La touche de fonction droite permet de revenir en arrière.

**4. Paramètres**

La touche de fonction droite sur l'écran d'accueil permet d'accéder aux Paramètres.

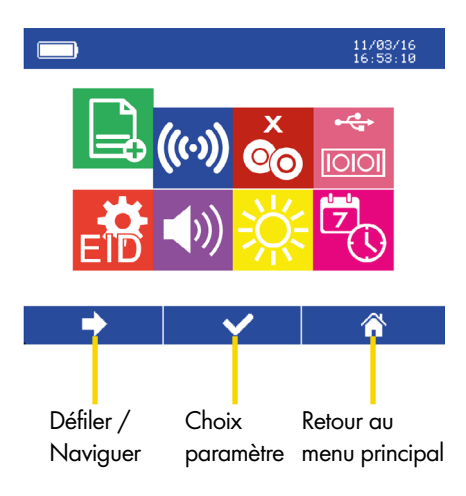

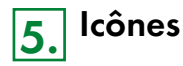

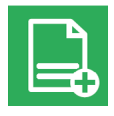

**Nouvelle session / groupe :** Créer une nouvelle session / groupe

## **Réglage du mode lecture :**

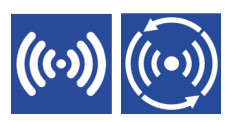

Symbole gauche : Lecture simple. Pressez une fois la touche "ON" et la marque auriculaire est lue. Pour l'animal suivant il faut rappuyer sur "ON".

Symbole droit : lecture permanente. En pressant une fois "ON" la lecture permanente est activée. C'est seulement en rappuyant que le mode lecture est terminé.

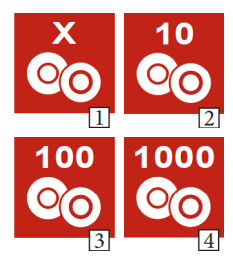

## **Vérification de doublons :**

- Image 1 : Doublons autorisés. La même marque auriculaire peut être scannée plusieurs fois dans la même session / groupe.
- Image 2 : Le lecteur portatif vérifie les doublons dans les 10 dernières marques auriculaires scannées.
- Image 3 : Le lecteur portatif vérifie les doublons dans les 100 dernières marques auriculaires scannées.
- Image 4 : Le lecteur portatif vérifie les doublons dans les 1000 dernières marques auriculaires scannées.

### **Interfaces USB prises en charge :**

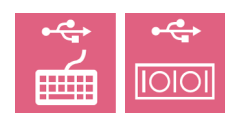

Pour transférer les données avec le logiciel le lecteur doit être éteint. Symbole gauche : Lorsque le câble USB est relié à un PC, le lecteur portatif peut être utilisé comme périphérique d'entrée. Cela permet de lire une à une les marques auriculaires directement dans un tableur. Symbole droit : Si le câble USB est relié à un lecteur il peut interagir directement avec celui-ci.

Exemple : Brancher le lecteur portatif avec câble USB à une imprimante pour imprimer les listes d'animaux ou pour importer des listes d'animaux complètes vers un tableur.

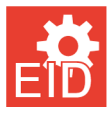

#### **Formatage des marques auriculaires :**

Choix du format pour l'affichage et la sauvegarde de la marque auriculaire

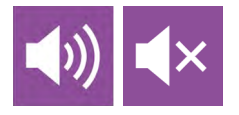

**Son On / Off :**  Activer ou désactiver le son à la lecture des marques auriculaires

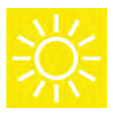

**Luminosité de l'écran :**  Réglage de la luminosité

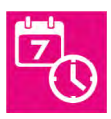

**Date et heure :**  Réglage de la date et de l'heure

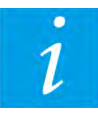

**Version du logiciel (en option) :** Affichage de la version actuelle du logiciel

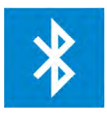

### **Bluetooth (en option) :**

Jumeler à des appareils compatibles avec le Bluetooth, comme un indicateur de pesée, smartphone, ordinateur ou imprimante. Pour le transfert de la marque auriculaire électronique

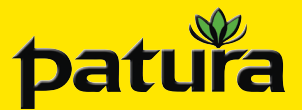

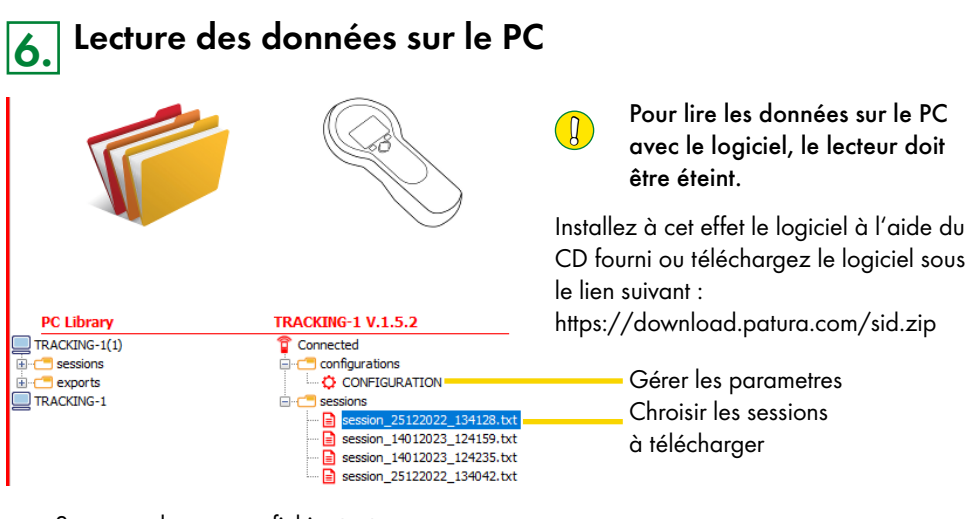

Sauvegarder comme fichier texte

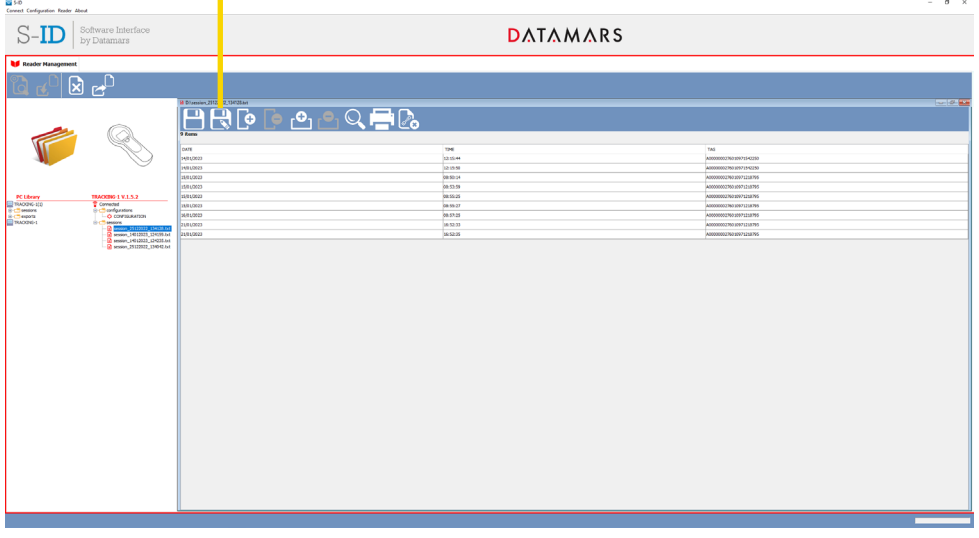

La session sélectionnée doit être sauvegardée en tant que fichier texte après avoir été téléchargée.

Ensuite elle peut être importée dans un tableur.

PATURA KG • Germany Tel. 00 49 93 72 94 74 - 0 Mainblick 1 • 63925 Laudenbach Fax 00 49 93 72 94 74 - 29

 $\begin{array}{r} \mathbb{R}^2\\ \mathbb{R}^3\\ \mathbb{R}^3\\ \mathbb{R}^4\\ \mathbb{R}^5\\ \mathbb{R}^4\\ \mathbb{R}^5\\ \mathbb{R}^4\\ \mathbb{R}^4\\ \mathbb{R}^5\\ \mathbb{R}^4\\ \mathbb{R}^5\\ \mathbb{R}^4\\ \mathbb{R}^5\\ \mathbb{R}^6\\ \mathbb{R}^6\\ \mathbb{R}^6\\ \mathbb{R}^6\\ \mathbb{R}^6\\ \mathbb{R}^6\\ \mathbb{R}^6\\ \mathbb{R}^6\\ \mathbb{R}^6\\ \mathbb{R}$ ZANL-40003X-A2

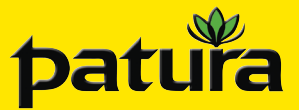

**ENGLISH**

## **Ref. 400031 Handheld Reader TracKing-1 and TracKing-BT**

Hand-Lesegerät TracKing-1 und TracKing-BT / Lecteur portatif TracKing-1 et TracKing-BT / Hand Leesapparaat TracKing-1 en TracKing-BT / Lector de mano TracKing-1 y TracKing-BT

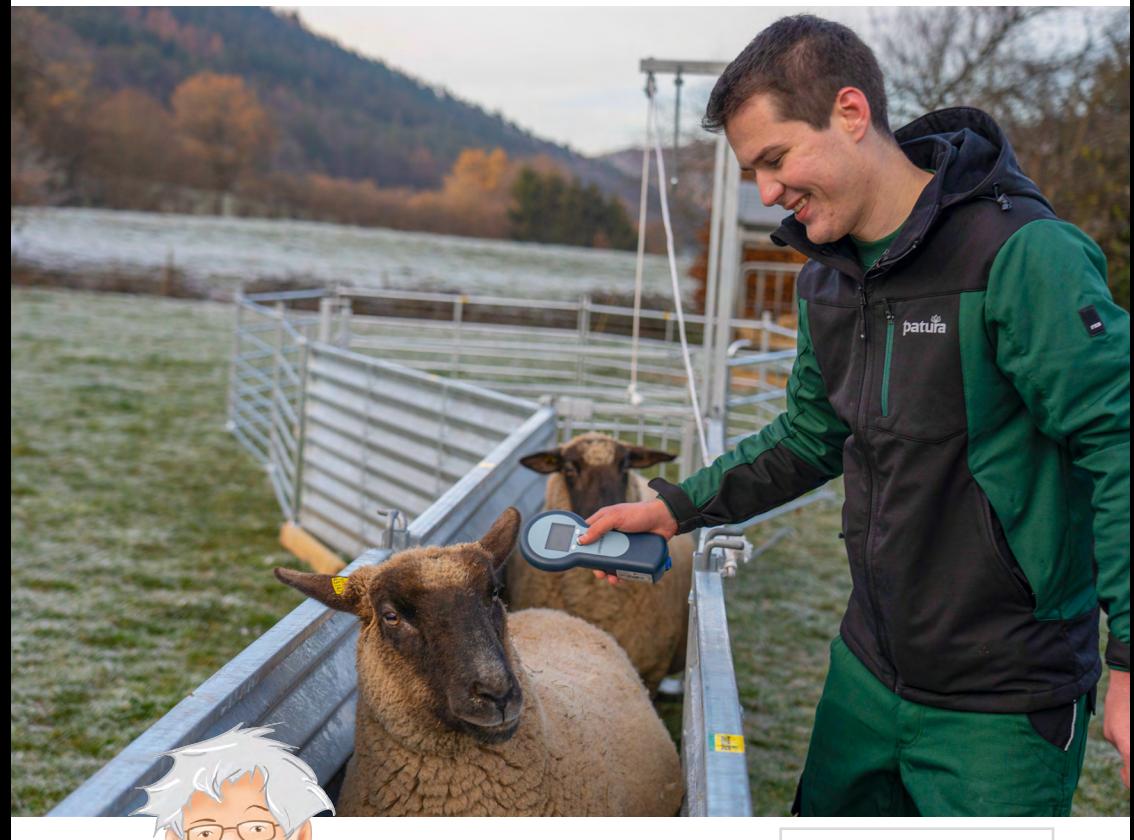

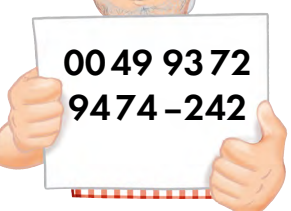

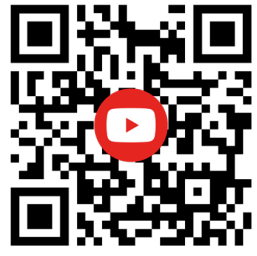

## **User Manual**

## **Included in delivery:**

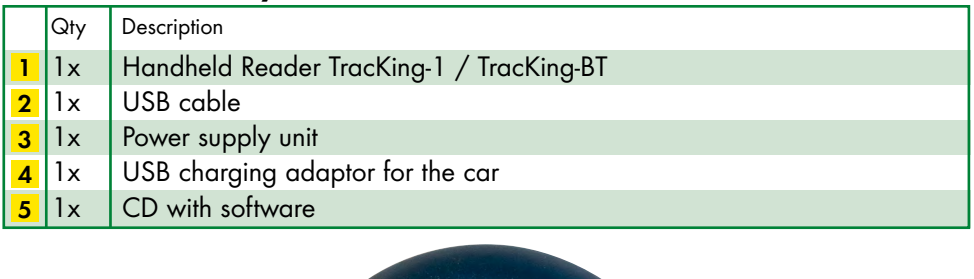

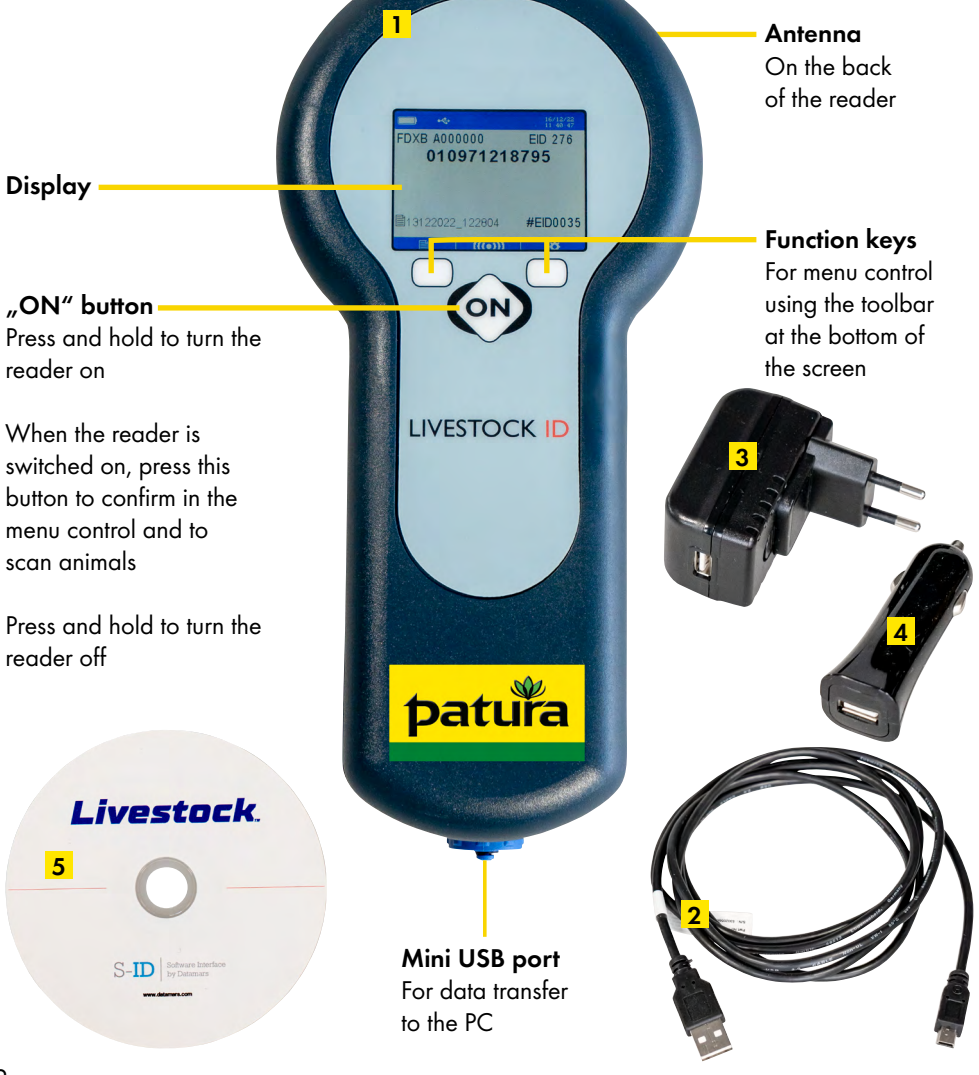

**the recommend to fully charge the battery before the first usage of the reader. To charge**  $\frac{1}{2}$ **the battery, plug the USB cable 2 into the corresponding Mini USB connector on the bottom of the reader and connect it to a PC or with the provided power supply unit 3 .**

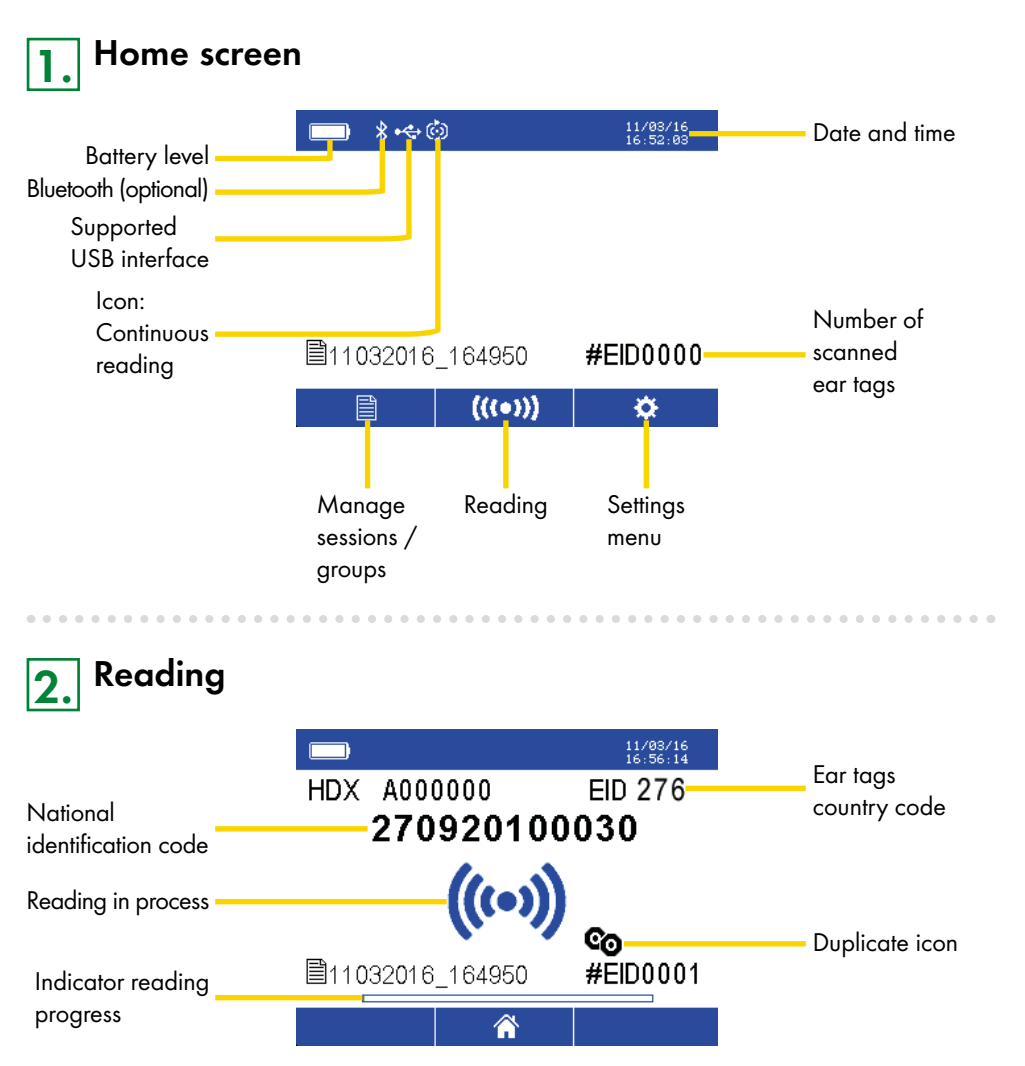

Press the "ON" button to start reading the ear tags. The display will show the icon "Reading in process" and the indicator of the reading progress at the bottom of the screen. When a tag is successful read, an acoustic signal sounds and the display will show the EID read. In continuous reading mode the reading will stop when you press the "ON" button again. If duplicates are not allowed, this can be set. The reader can check duplicates on the last 10, 100 or 1000 EIDs recorded. When reading a duplicate, a long acoustic signal sounds and the duplicate icon will be shown on the reader's screen.

## **3. Manage sessions / groups**

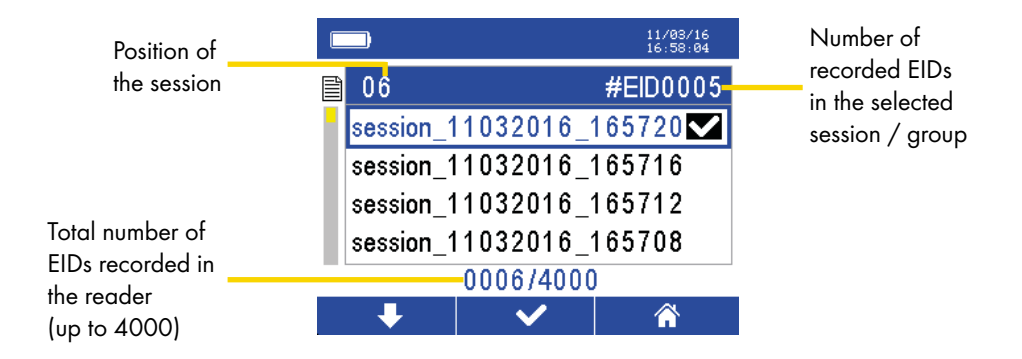

Pressing the left function key selects another session. Pressing and holding the left function key switches the direction of the arrow.

Pressing the "ON" button, all recorded EIDs of the group will be shown.

The right function key returns to the main menu.

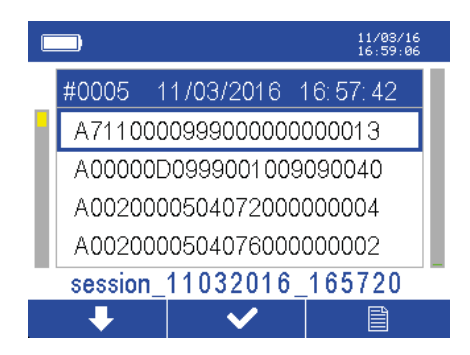

In each group all recorded EIDs will be shown. Use the left function key to scroll up or down (as described before) and select the EID. With the middle button ("ON") you reach the next level of the menu, which allwos additional funtions (print and delete). Select the right function key to return to the overview of the sessions/groups.

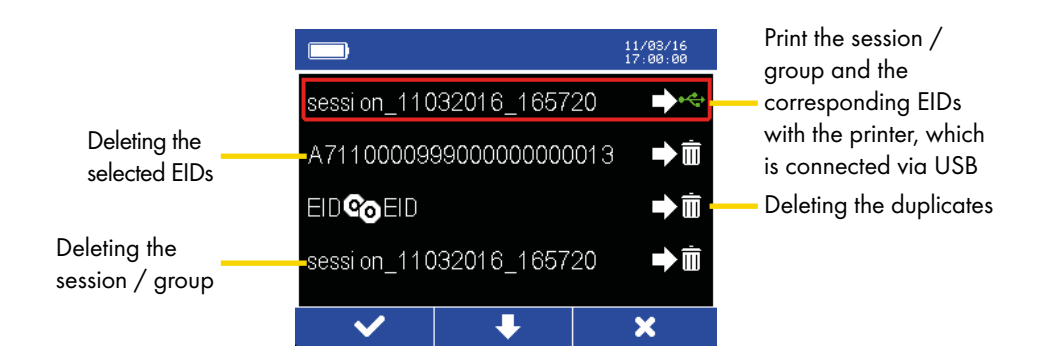

Select the desired action with the left function key. Use the middle button  $\binom{1}{n}$  os scroll up and down. The right function key returns to the previous screen.

## **4. Settings menu**

By pressing the right funtion key on the home screen, you will switch to the settings menu.

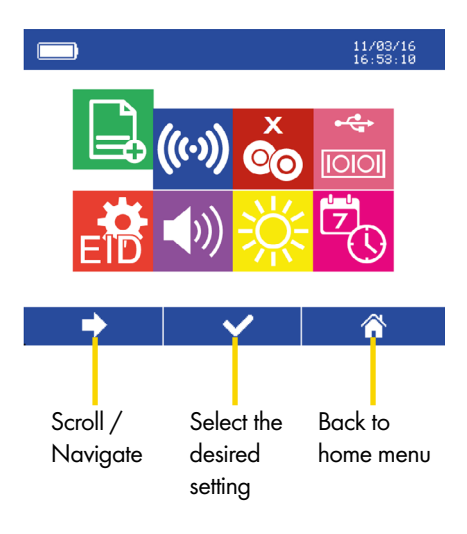

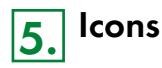

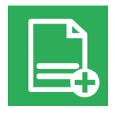

**New session / group:** Create a new session / group

**Setting reading mode:**

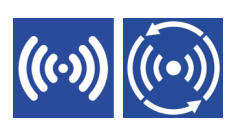

Left icon: Single reading mode. Pressing the "ON" button once and EID is read. For the next animal, "ON" must be pressed again. Right icon: Continous reading mode. Pressing the "ON" button once and the continous reading mode is activated. To stop this mode, press the "ON" button again.

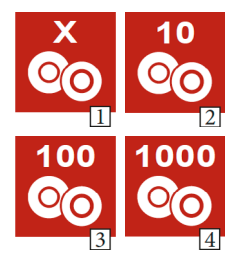

## **Duplicate check:**

Icon 1: Duplicates allowed. A single EID can be recorded in the same session file more than once.

Icon 2: The reader checks the last 10 recorded EIDs for duplicates.

Icon 3: The reader checks the last 100 recorded EIDs for duplicates.

Icon 4: The reader checks the last 1000 recorded EIDs for duplicates.

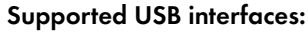

For data transfer the reader must be turned on.

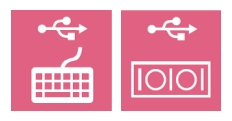

Left icon: If the reader is connected to a PC by using the USB cable, the reader can work as a keyboard. On this way single EIDs can be imported directly into a spreadsheet programm.

Right icon: If the reader is connected to a device by using the USB cable, it is possible to interacted with it.

Example: Connect the reader with USB cable to a printer to print animal lists or to import complete animals lists into an spreadsheet programm.

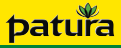

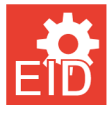

**EID format:** Select a format to show and store the EID

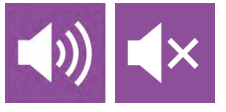

**Audio on / off:**  Turn acoustic signals while reading EIDs on or off

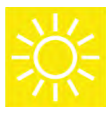

**Display brightness:** Setting of display brightness

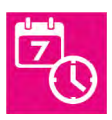

**Date and time:** Setting of date and time

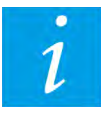

**Software version (optional):** Shows the current software version

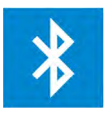

#### **Bluetooth (optional):**

Connects to bluetooth-enabled devices, such as a weighing computer, smartphone, computer or printer. Transfers the electronic ear tag

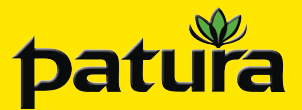

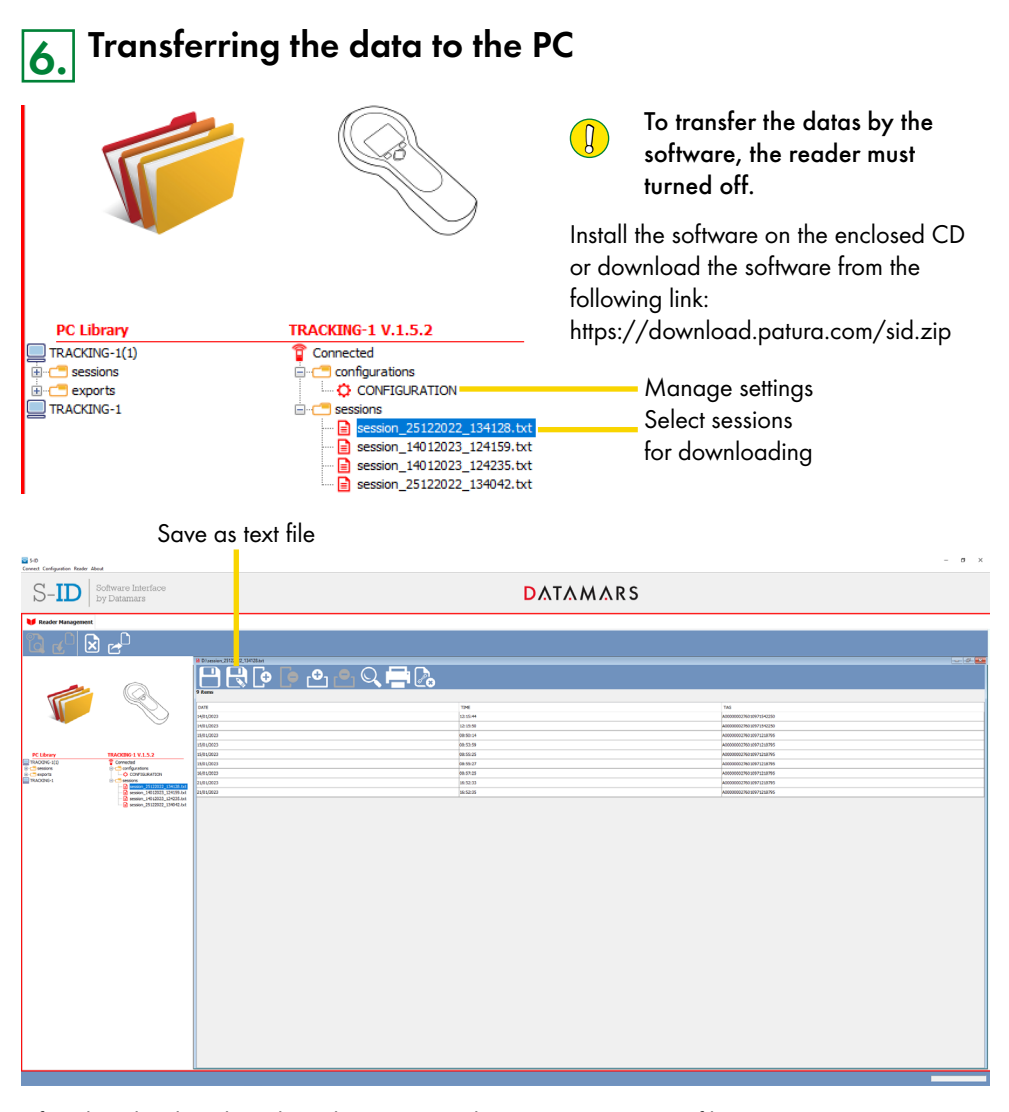

After downloading the selected session, you have to save it as text file. Subsequent you can import it into a spreadsheet programm.

PATURA KG • Germany Tel. 00 49 93 72 94 74 - 0 Mainblick 1 • 63925 Laudenbach Fax 00 49 93 72 94 74 - 29

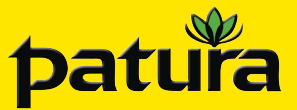

**NEDERLAND**

## **Ref. 400031 Hand Leesapparaat TracKing-1 en TracKing-BT**

Hand-Lesegerät TracKing-1 und TracKing-BT / Lecteur portatif TracKing-1 et TracKing-BT / Handheld Reader TracKing-1 and TracKing-BT / Lector de mano TracKing-1 y TracKing-BT

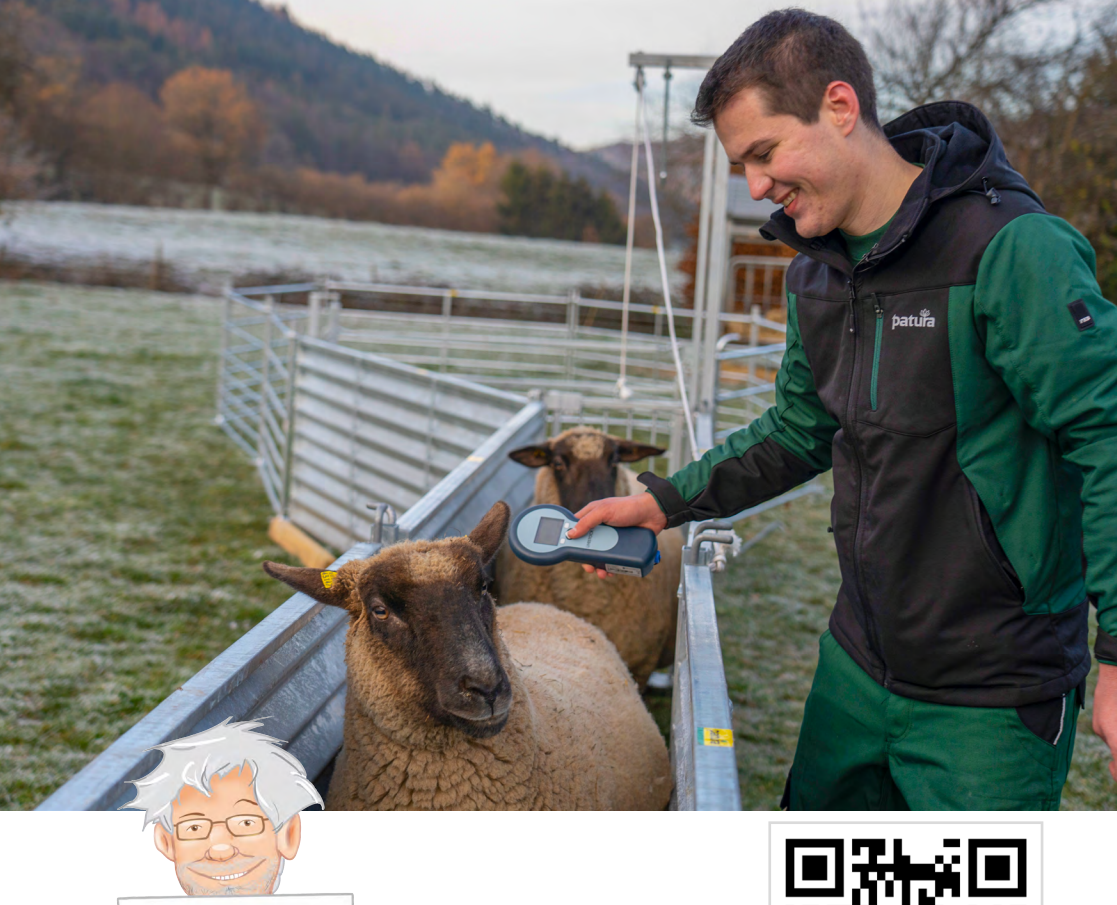

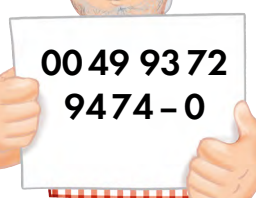

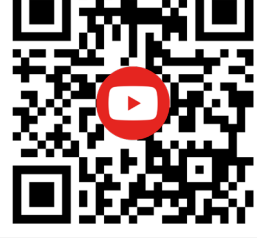

## **Bedieningshandleiding**

## **Leveringsomvang:**

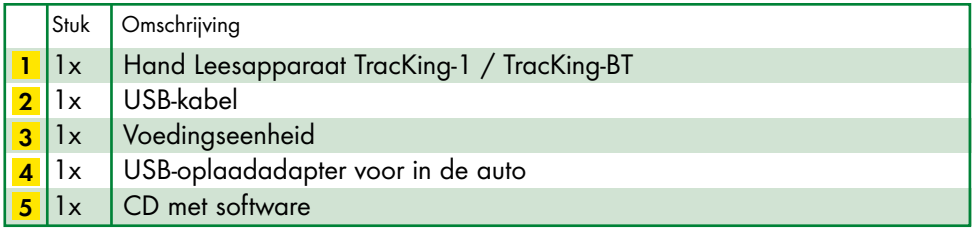

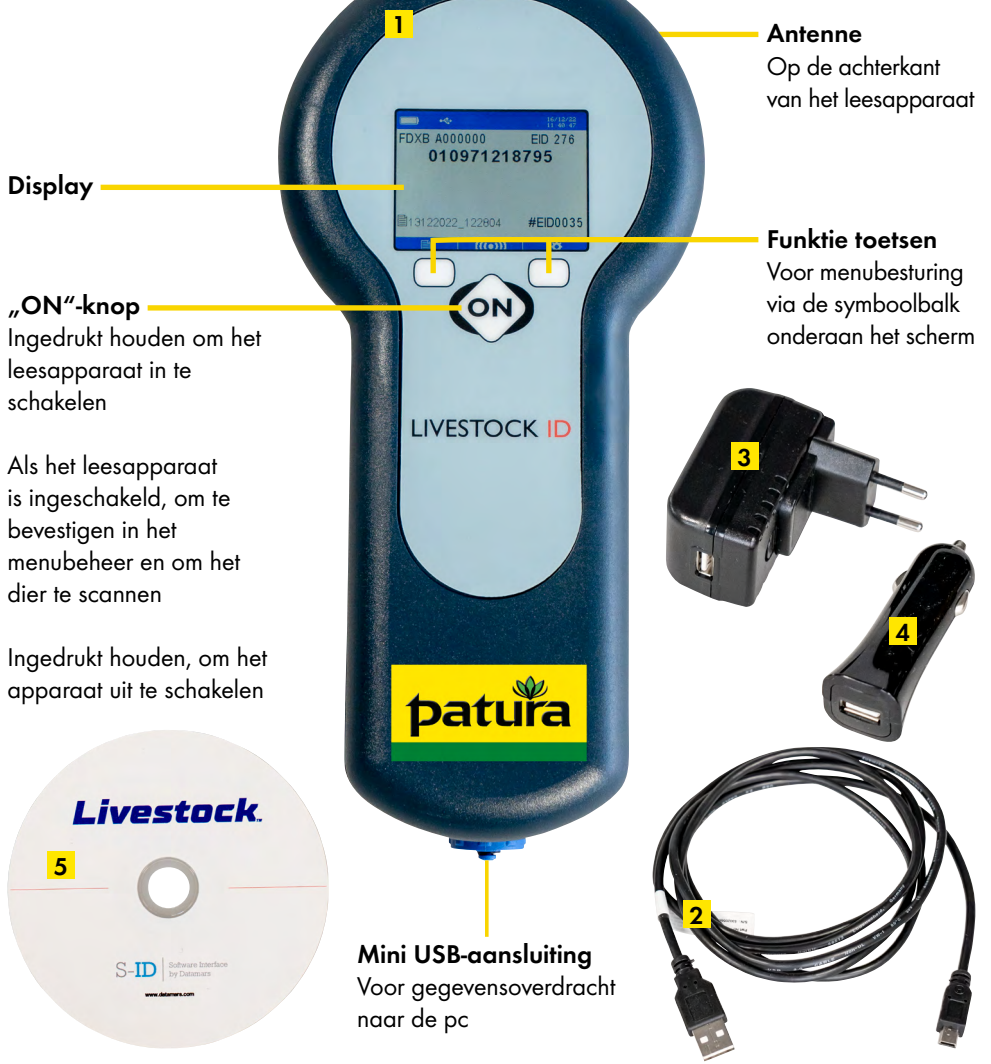

**! Laad het apparaat volledig op, voordat u het voor de eerste keer gebruikt. Sluit hiervoor de USB-kabel 2 aan via de mini-USB-poort en sluit deze aan op een pc of op de meegeleverde voedingseenheid 3 .**

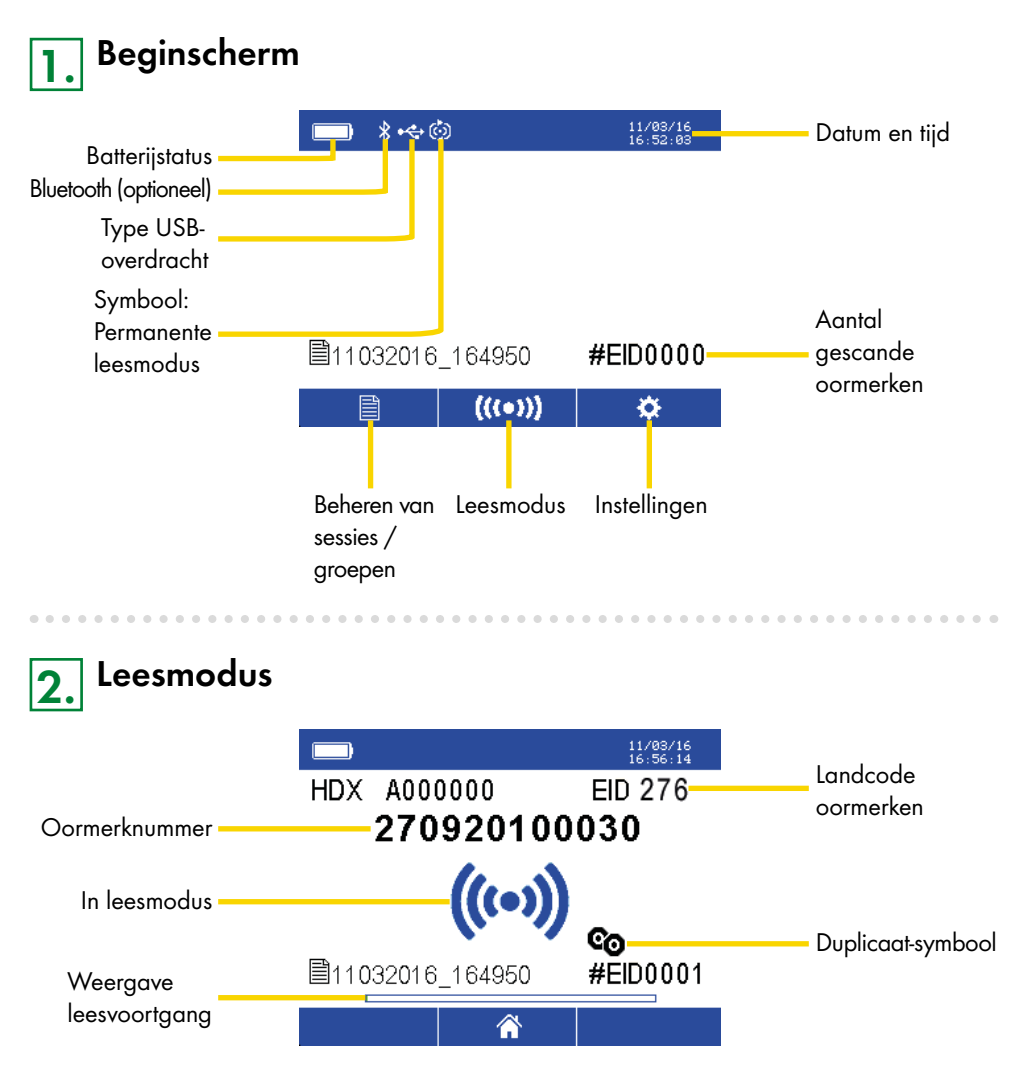

Druk op "On", om het elektronische oormerk te lezen. Het symbool "In leesmodus" verschijnt en in het onderste gedeelte wordt de leesvoortgang weergegeven. Bij het lezen klinkt er een geluidssignaal en het nummer van het oormerk verschijnt op het display. Als tijdens de permanente leesmodus nogmaals op de "On"-knop wordt gedrukt, stopt het lezen. Als duplicaten niet gelezen hoeven te worden, kan dit worden ingesteld. Hierbij kunnen de laatste 10, 100 of 1000 oormerknummers worden gecontroleerd op duplicaten. Bij het lezen van een duplicaat klinkt een langer geluidssignaal en verschijnt het duplicaatsymbool op het display.

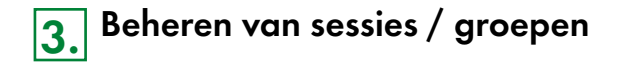

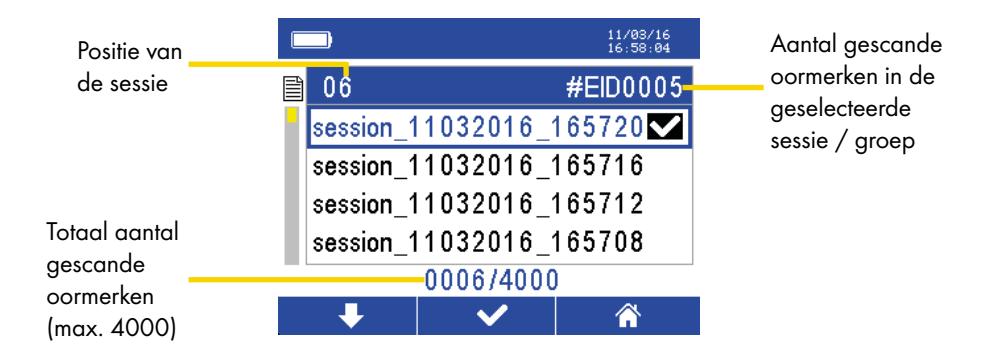

Door op de linker functietoets te drukken, wordt een andere sessie geselecteerd. Wordt de linker toets langer ingedrukt, dan verandert de richting van de pijl.

Met de middelste knop ("On") worden alle gescande oormerken in de betreffende geselecteerde groep weergegeven.

Met de rechter functietoets wordt teruggegaan naar het hoofdmenu.

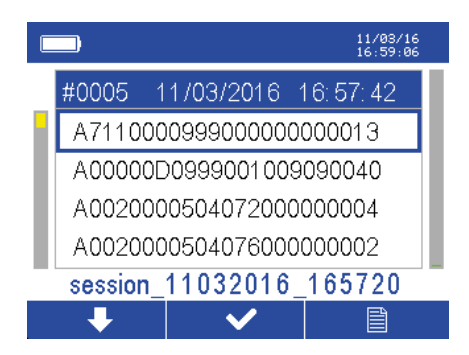

In elke groep worden alle gescande oormerken weergegeven. Met de linker functietoets kan, zoals al eerder beschreven, omlaag of omhoog gescrold worden en het oormerknummer worden geselecteerd. Via de middelste knop ("ON") komt men in het volgende menu, dat extra functies (afdrukken en wissen) mogelijk maakt. Met de rechter functietoets kan weer worden teruggegaan naar het overzicht van sessies / groepen.

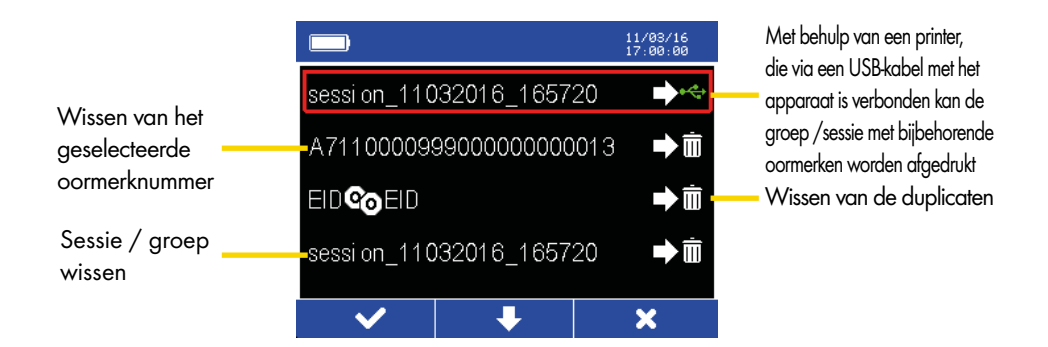

Met de linker functietoets kan de gewenste actie worden bevestigd. Met de middelste knop ("ON") kan naar beneden gescrold worden. Met de rechter functietoets wordt weer teruggegaan.

**4. Instellingen**

Wordt in het startscherm op de rechter functietoets gedrukt, dan krijgt men toegang tot de instellingen.

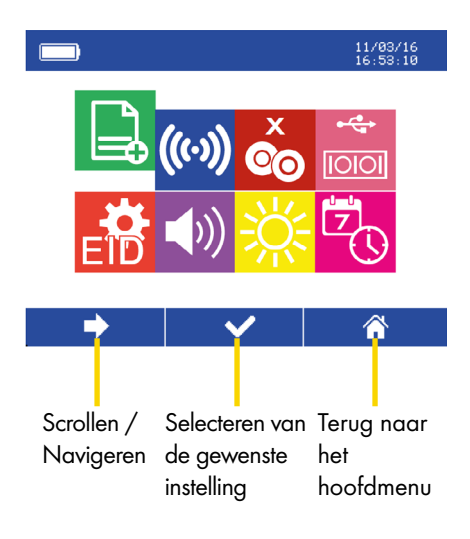

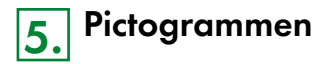

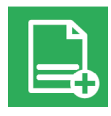

**Nieuwe sessie / groep:** Een nieuwe sessie / groep aanmaken

## **Instellen van de leesmodus:**

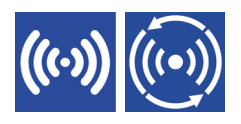

Linker symbool: Eenmalig lezen. Druk eenmaal op de knop "ON" en het oormerk wordt gelezen. Bij het volgende dier moet opnieuw op "ON" worden gedrukt.

Rechter symbool: Permanent lezen. Eén keer op "ON" drukken en de permanente leesmodus is ingeschakeld. Pas na nogmaals op "ON" drukken wordt de leesmodus beëindigd.

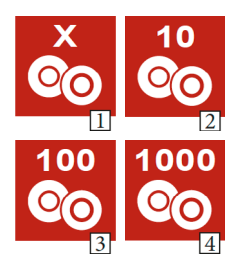

#### **Duplicaten controleren:**

- Afbeelding 1: Duplicaten toegestaan. Hetzelfde oormerk kan meerdere keren worden gescand in dezelfde sessie/groep
- Afbeelding 2: De handlezer controleert de laatste 10 gescande oormerken op duplicaten
- Afbeelding 3: De handlezer controleert de laatste 100 gescande oormerken op duplicaten
- Afbeelding 4: De handlezer controleert de laatste 1000 gescande oormerken op duplicaten

### **Ondersteunde USB-interfaces:**

Voor gegevensoverdracht met de software moet het toestel uitgeschakeld zijn.

Linker symbool: Als de USB-kabel is aangesloten op een pc, kan de handlezer functioneren als invoerapparaat. Hierdoor kunnen individuele oormerken rechtstreeks in een spreadsheetprogramma worden ingelezen.

Rechter symbool: Als de USB-kabel is aangesloten op een apparaat, kan dit meteen gebruikt worden.

Voorbeeld: Sluit de handlezer met een USB-kabel aan op een printer, om dierenlijsten af te drukken of volledige dierenlijsten te importeren in een spreadsheetprogramma.

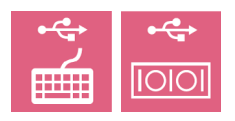

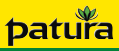

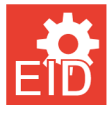

### **Formateren van het oormerk:**

Selecteren van een formaat voor het weergeven en opslaan van het oormerk

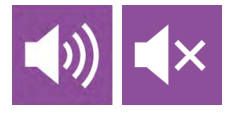

**Geluid Aan / Uit:** De geluidssignalen bij het lezen van de oormerken in- of uitschakelen

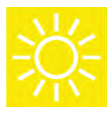

**Helderheid van het beeldscherm:** Instellen van de helderheid

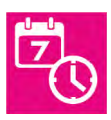

**Datum en tijd:** Instellen van datum en tijd

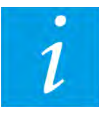

**Softwareversie (optioneel):** Geef de huidige softwareversie weer

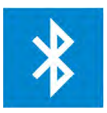

### **Bluetooth (optioneel):**

Maak verbinding met Bluetooth-apparaten, zoals een weegcomputer, smartphone, computer of printer. Om het elektronische oormerk over te dragen

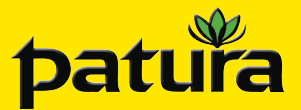

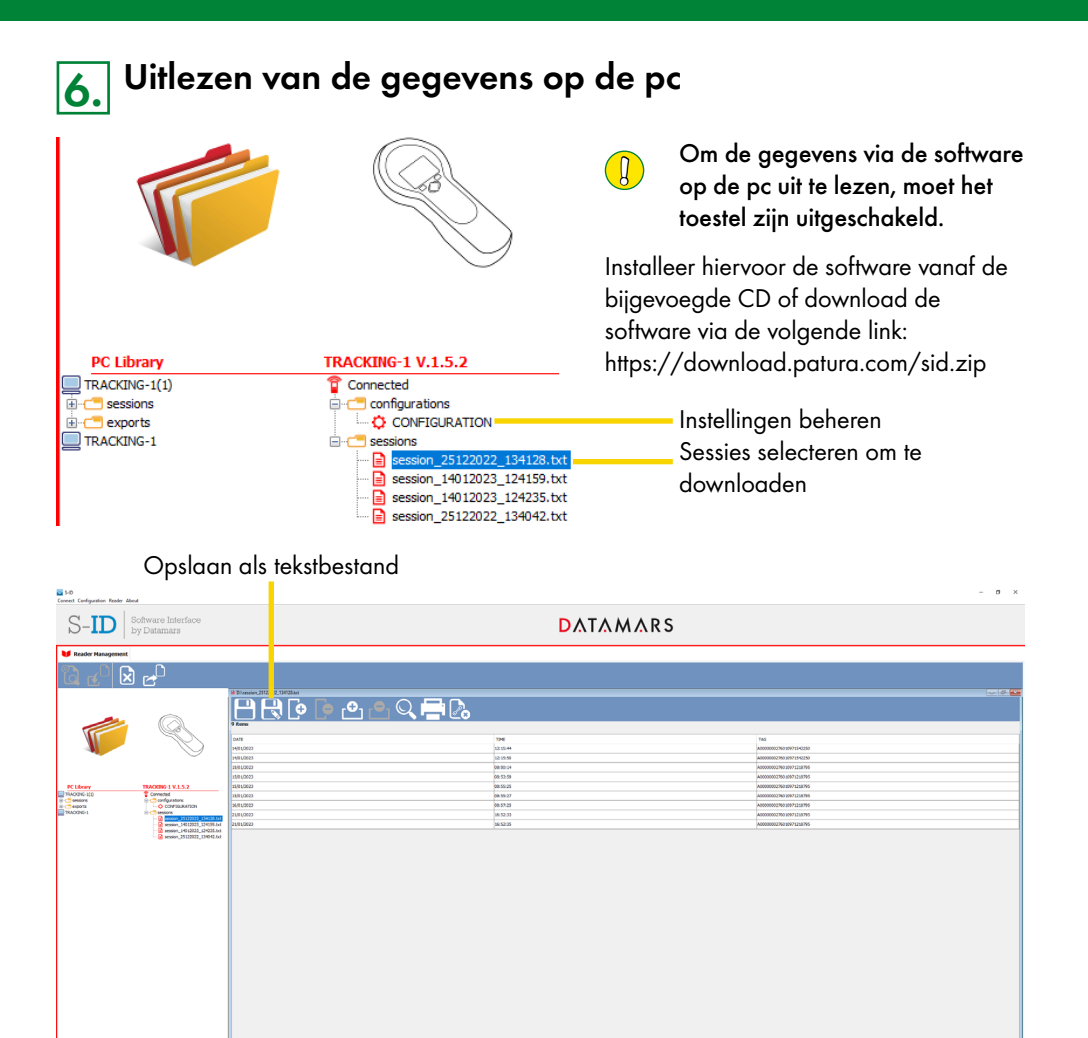

De geselecteerde sessie moet na het downloaden worden opgeslagen als tekstbestand. Vervolgens kan hij dan in een spreadsheetprogramma worden geïmporteerd.

PATURA KG • Germany Tel. 00 49 93 72 94 74 - 0 Mainblick 1 • 63925 Laudenbach Fax 00 49 93 72 94 74 - 29

 $\begin{array}{r} \mathbb{R}^2\\ \mathbb{R}^3\\ \mathbb{R}^3\\ \mathbb{R}^4\\ \mathbb{R}^5\\ \mathbb{R}^4\\ \mathbb{R}^5\\ \mathbb{R}^4\\ \mathbb{R}^4\\ \mathbb{R}^5\\ \mathbb{R}^4\\ \mathbb{R}^5\\ \mathbb{R}^4\\ \mathbb{R}^5\\ \mathbb{R}^6\\ \mathbb{R}^6\\ \mathbb{R}^6\\ \mathbb{R}^6\\ \mathbb{R}^6\\ \mathbb{R}^6\\ \mathbb{R}^6\\ \mathbb{R}^6\\ \mathbb{R}^6\\ \mathbb{R}$ ZANL-40003X-A2

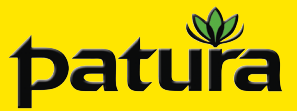

## **Ref. 400031 Lector de mano TracKing-1 y TracKing-BT**

**ESPAÑOL**

Hand-Lesegerät TracKing-1 und TracKing-BT / Lecteur portatif TracKing-1 et TracKing-BT / Handheld Reader TracKing-1 and TracKing-BT / Hand Leesapparaat TracKing-1 en TracKing-BT

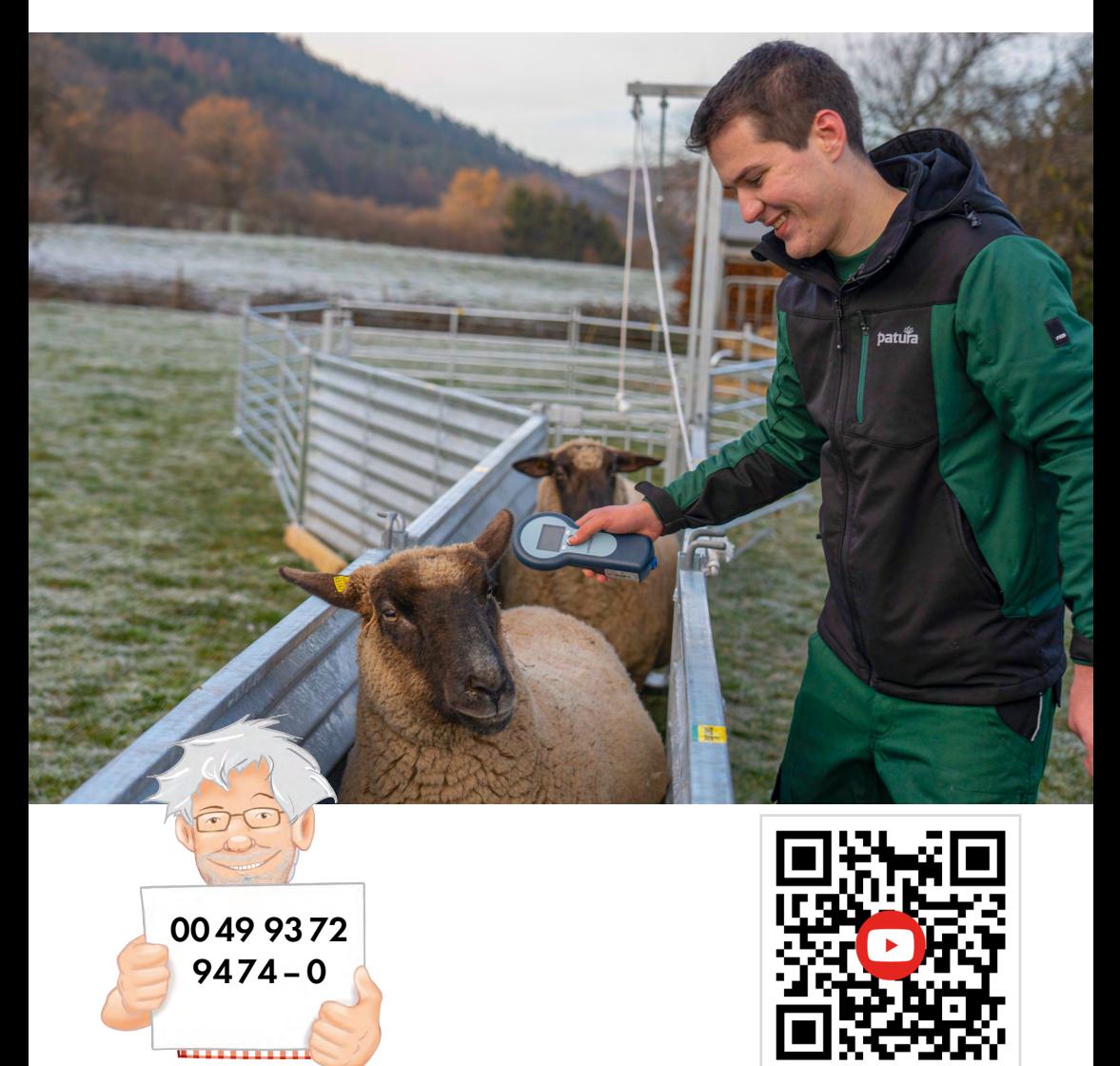

## **Instrucciones de uso**

## **Volumen de suministro:**

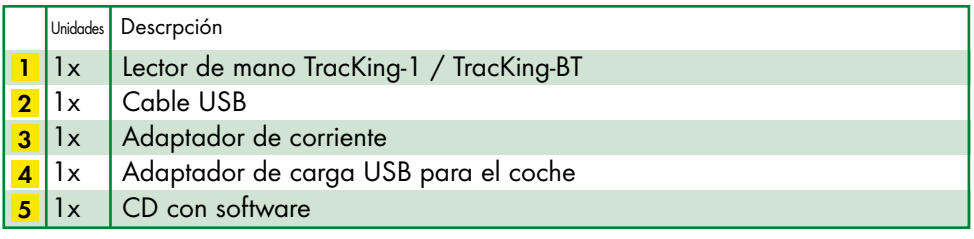

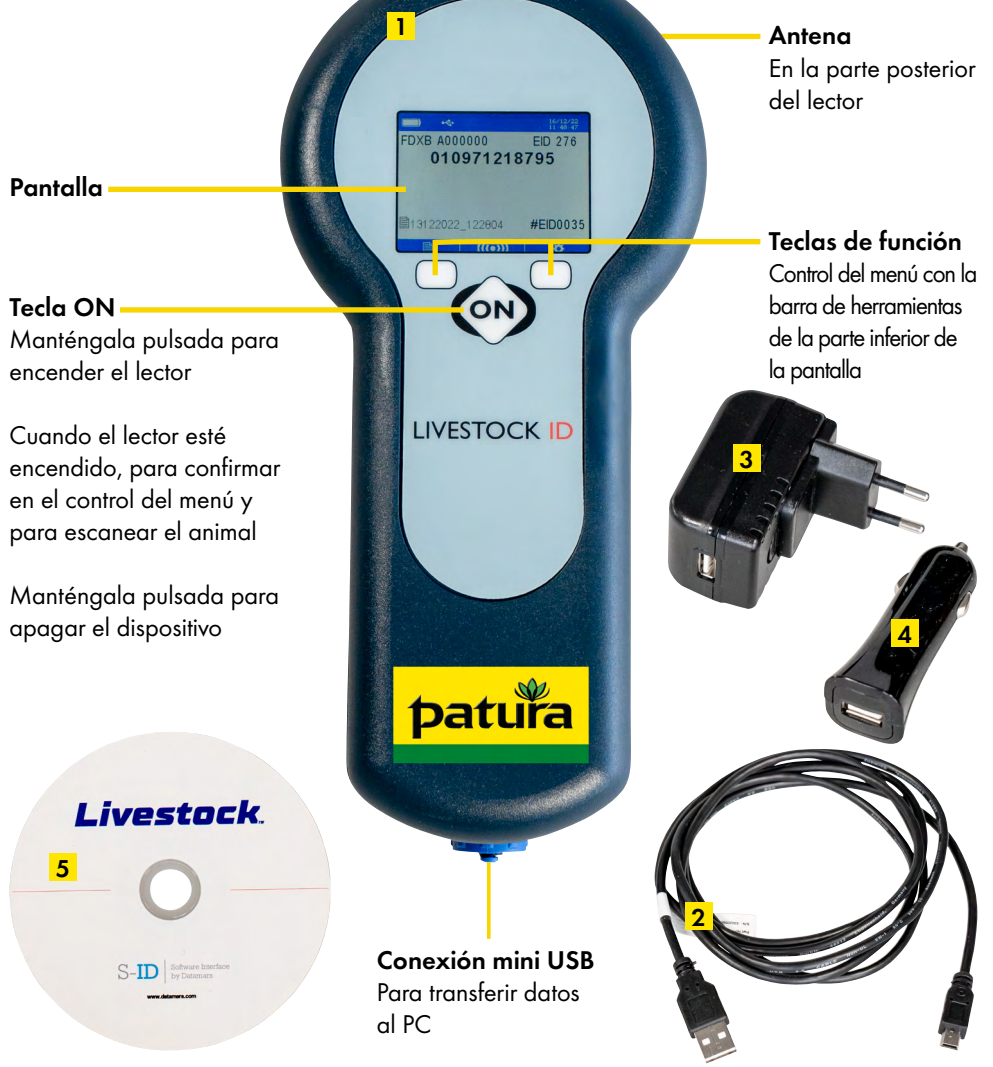

34

**! Antes de utilizar el dispositivo por primera vez, efectúe la carga completa. Con esta finalidad, introduzca el cable USB 2 en el puerto mini USB y conéctelo a un PC o al adaptador de corriente suministrado 3 .**

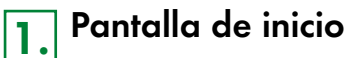

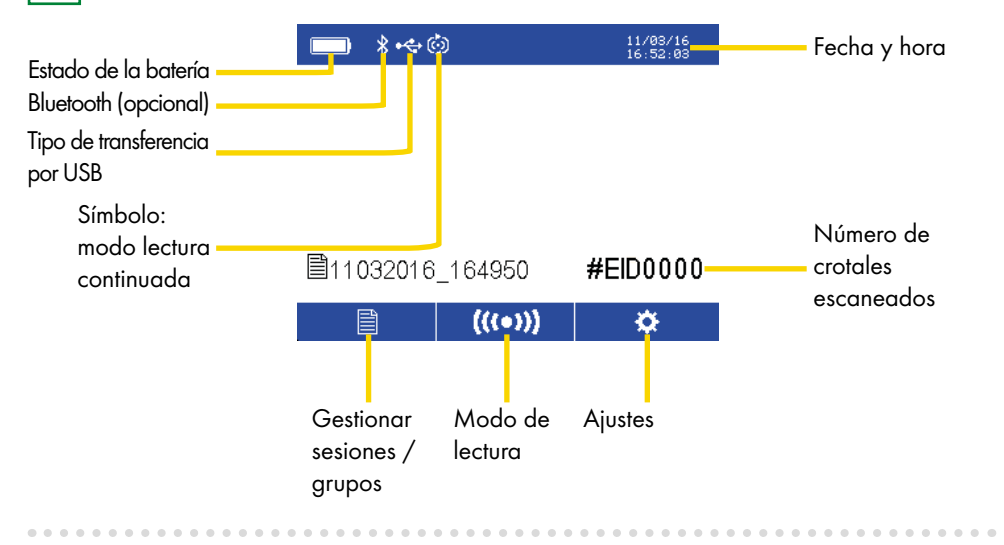

## **2. Modo de lectura**

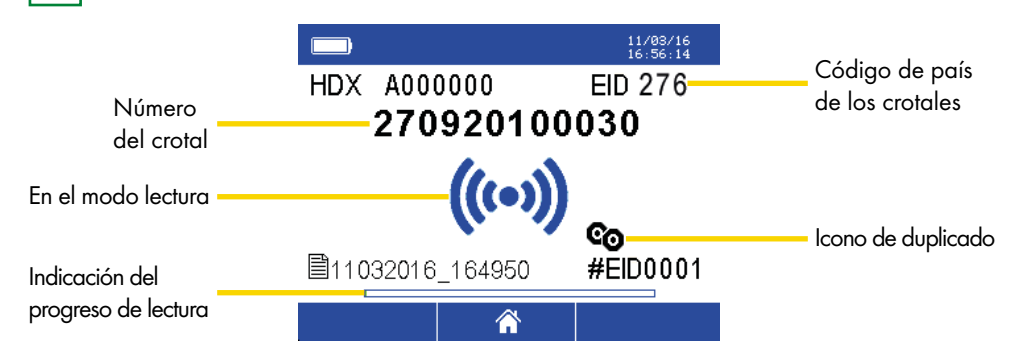

Para leer el crotal electrónico, pulse ON. Aparecerá el icono del modo lectura y el progreso de la lectura se mostrará en la zona inferior. Tras la lectura, sonará una señal acústica y el número de crotal que aparece en pantalla. En el modo lectura continuada, la lectura se detendrá al volver a pulsar la tecla ON. Si no se van a leer duplicados, esto se puede configurar en los ajustes. Se pueden comprobar los últimos 10, 100 o 1000 crotales para detectar duplicados. Al leerse un duplicado, suena un pitido más largo y aparece el icono de duplicado en pantalla.

# **3. Gestionar sesiones / grupos**

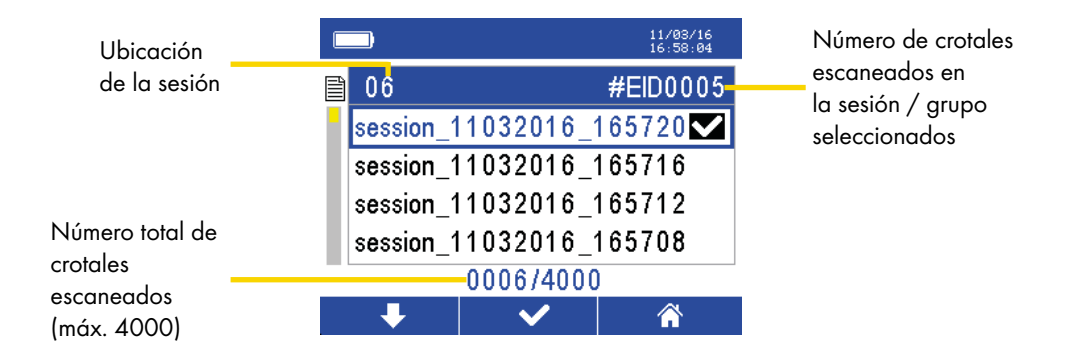

Al pulsar la tecla de función izquierda, puede seleccionar otra sesión. Mantenga pulsada la tecla izquierda para cambiar la dirección de la flecha.

La tecla central (ON) mostrará todos los crotales escaneados del grupo seleccionado.

Utilice la tecla de función derecha para volver al menú principal.

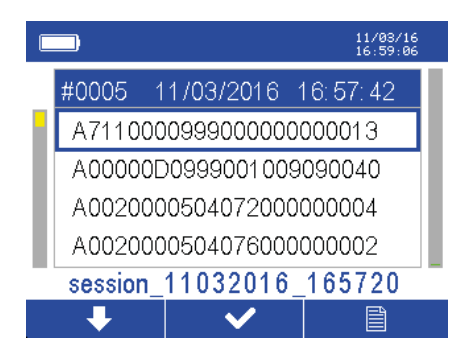

Todos los crotales escaneados se muestran en los grupos. La tecla de función izquierda se puede utilizar, como se ha indicado, para desplazarse hacia abajo o hacia arriba y para seleccionar el número del crotal. La tecla central (ON) le llevará al siguiente menú, que ofrece más funciones (imprimir y borrar). Utilice la tecla de función derecha para volver a la vista general de las sesiones / grupos.

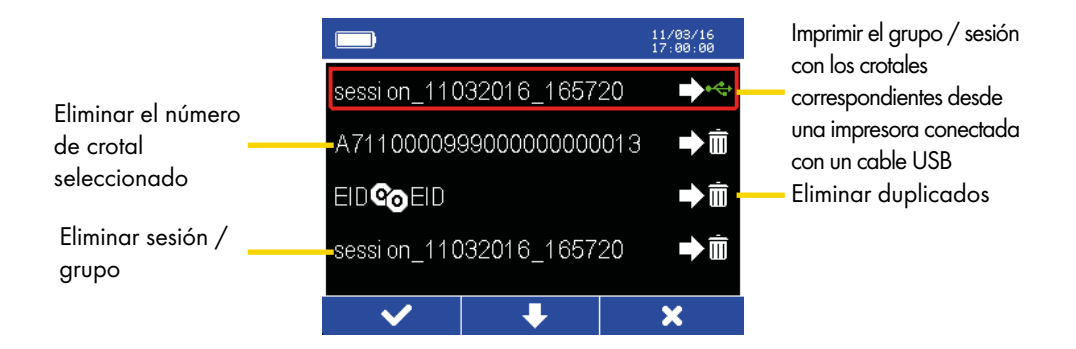

La tecla de función izquierda se utiliza para confirmar la acción deseada. Al pulsar la tecla central (ON) se desplaza hacia abajo.

Con la tecla de función derecha se retrocede.

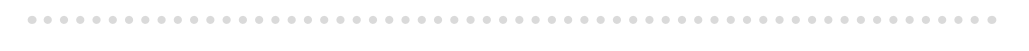

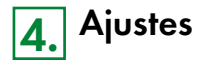

Los ajustes se visualizan al pulsar la tecla de función derecha de la pantalla de inicio.

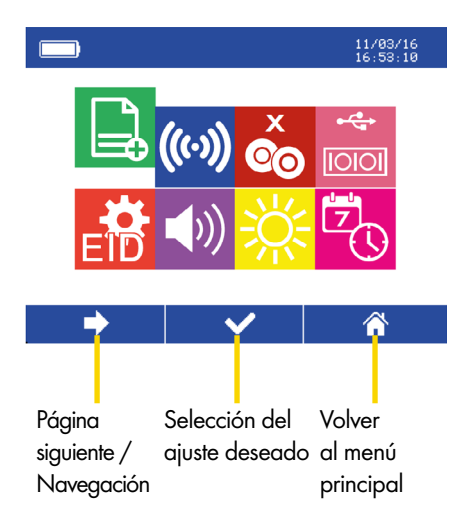

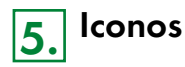

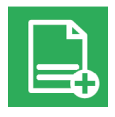

**Nueva sesión / grupo:** Crear una nueva sesión / grupo

**Configurar el modo lectura:**

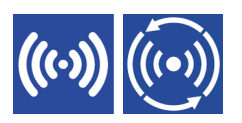

Icono izquierdo: lectura puntual. Pulse la tecla ON una vez y se leerá el crotal. Con el siguiente animal, vuelva a pulsar ON. Icono derecho: lectura continuada. Pulse ON una vez y se activará el modo lectura continuada. No se finalizará el modo lectura hasta que se vuelva a pulsar.

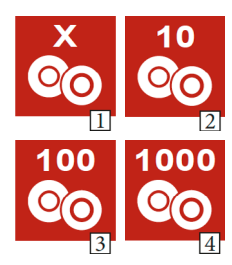

## **Comprobar duplicados:**

- Figura 1: Se permiten duplicados. El mismo crotal se puede escanear varias veces en la misma sesión / grupo
- Figura 2: El lector manual comprueba si hay duplicados en los últimos 10 crotales escaneados
- Figura 3: El lector manual comprueba si hay duplicados en los últimos 100 crotales escaneados
- Figura 4: El lector manual comprueba si hay duplicados en los últimos 1000 crotales escaneados

### **Interfaces USB compatibles:**

El dispositivo debe permanecer apagado para transferir datos con el software.

Icono izquierdo: cuando el cable USB está conectado a un PC, el lector manual podrá funcionar como un dispositivo de entrada. Esto permite que los crotales se lean directamente en un

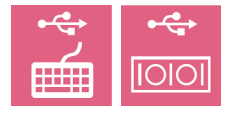

programa de hojas de cálculo.

Icono derecho: Cuando el cable USB esté conectado a un dispositivo, puede interactuarse directamente con él.

Ejemplo: conecte un lector manual con cable USB a una impresora para imprimir o importar listas de animales completas a un programa de hojas de cálculo.

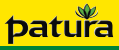

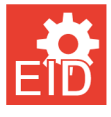

## **Formato de los crotales:**

Selección del formato en el que se desea mostrar y almacenar los crotales

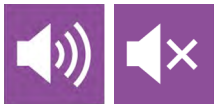

## **Activación / desactivación del sonido:** Activa o desactiva el sonido cuando se leen los crotales

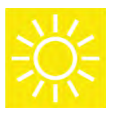

**Brillo de la pantalla:** Configuración del brillo

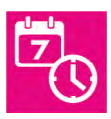

**Fecha y hora:** Configuración de la fecha y la hora

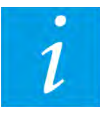

**Versión del software (opcional):** Mostrar la versión actual del software

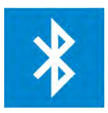

### **Bluetooth (opcional):**

Conéctate a dispositivos compatibles con Bluetooth, como un smartphone, ordenador o impresora. Para transferir la marca auricular electrónica

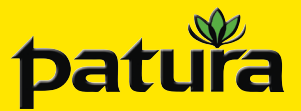

**6. Lectura de datos en el PC**

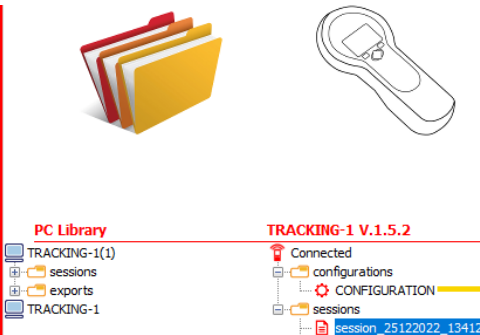

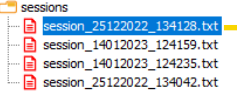

Guardar como archivo de texto

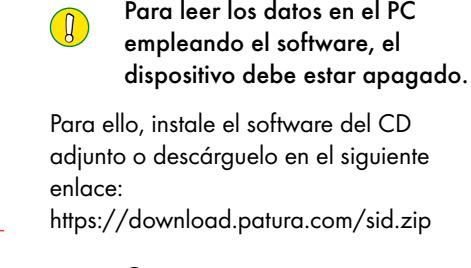

Gestionar ajustes Seleccionar sesiones para descargar

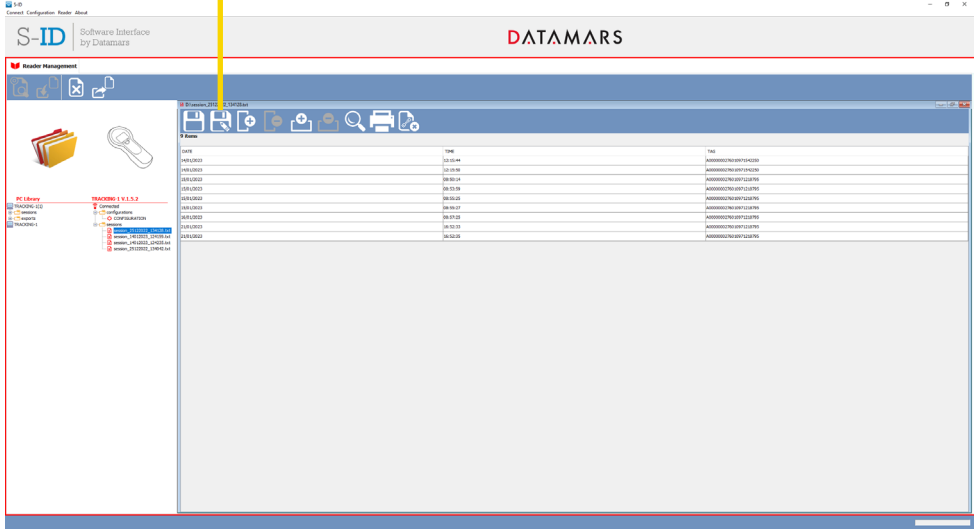

La sesión seleccionada debe guardarse como archivo de texto después de su descarga. A continuación, se puede importar a un programa de hojas de cálculo.

PATURA KG • Germany Tel. 00 49 93 72 94 74 - 0 Mainblick 1 • 63925 Laudenbach Fax 00 49 93 72 94 74 - 29